# Obsługa przyrządu

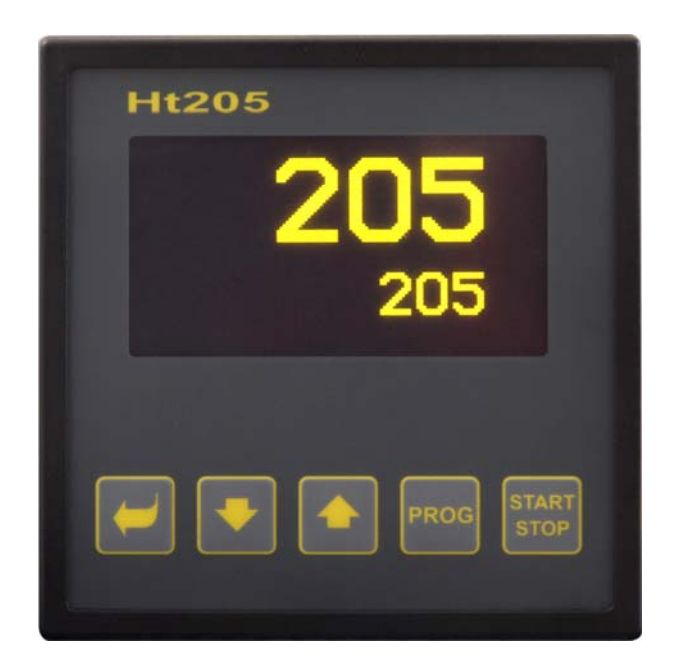

 $\epsilon$ 

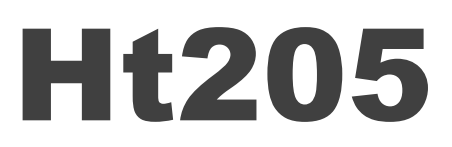

# regulator programowalny

## 1 Wstęp

Ht205 jest regulatorem programowalnym do zastosowań przemysłowych.

Instrukcja obsługi regulatora jest rozdzielona na części opisujące instalację i podłączenie przyrządu, nastawienie pierwotne, opis poszczególnych poziomów menu (użytkownika, obsługi, konfiguracji, serwisu i menu dla zapisu programu), … .

W następnych dwóch ustępach są zamieszczone rozdziały, które warto przeczytać w przypadku instalacji i kompletnego nastawienia regulatora lub jego obsługi w dostarczonym urządzeniu.

**Przed korzystaniem z urządzenia zaleca się dokładnie przeczytać niniejszą instrukcję obsługi.** 

#### 1.1 Uzyskanie informacji o przyrządzie … INFO panel

Wykaz wszystkich podstawowych informacji o przyrządzie znajdziecie Państwo w INFO panelu.

Więcej informacji zamieszczono na stronie *9*.

## **Opis regulatora**

Ht205 jest regulatorem programowalnym o formacie 96 x 96mm przeznaczonym do wbudowania do panelu. Regulator może regulować na wartość stałą lub według zadanego programu. W sumie można zadać 30 programów zawierających 15 kroków. Programy można włączać za pomocą klawiatury, cyfrowymi wejściami, za pośrednictwem linii komunikacyjnej lub zegara czasu realnego.

Sterowanie sterownikiem odbywa się za pomocą 5-przyciskowego menu, do wyświetlania służy graficzny wyświetlacz OLED.

#### 2.1 Przegląd poziomów menu

Przyrząd jest nastawiany za pomocą parametrów. W celu podniesienia przejrzystości parametry rozdzielono na grup (poziomy i menu). **Poziom** jest wyższą jednostką (konfiguracyjny poziom), **menu** jest część poziomu, np. **Input1 >**, **Output1 >**, **Output2 >**, …). Przegląd poziomów menu i wejście do tych poziomów jest przedstawiony na poniższym rysunku:

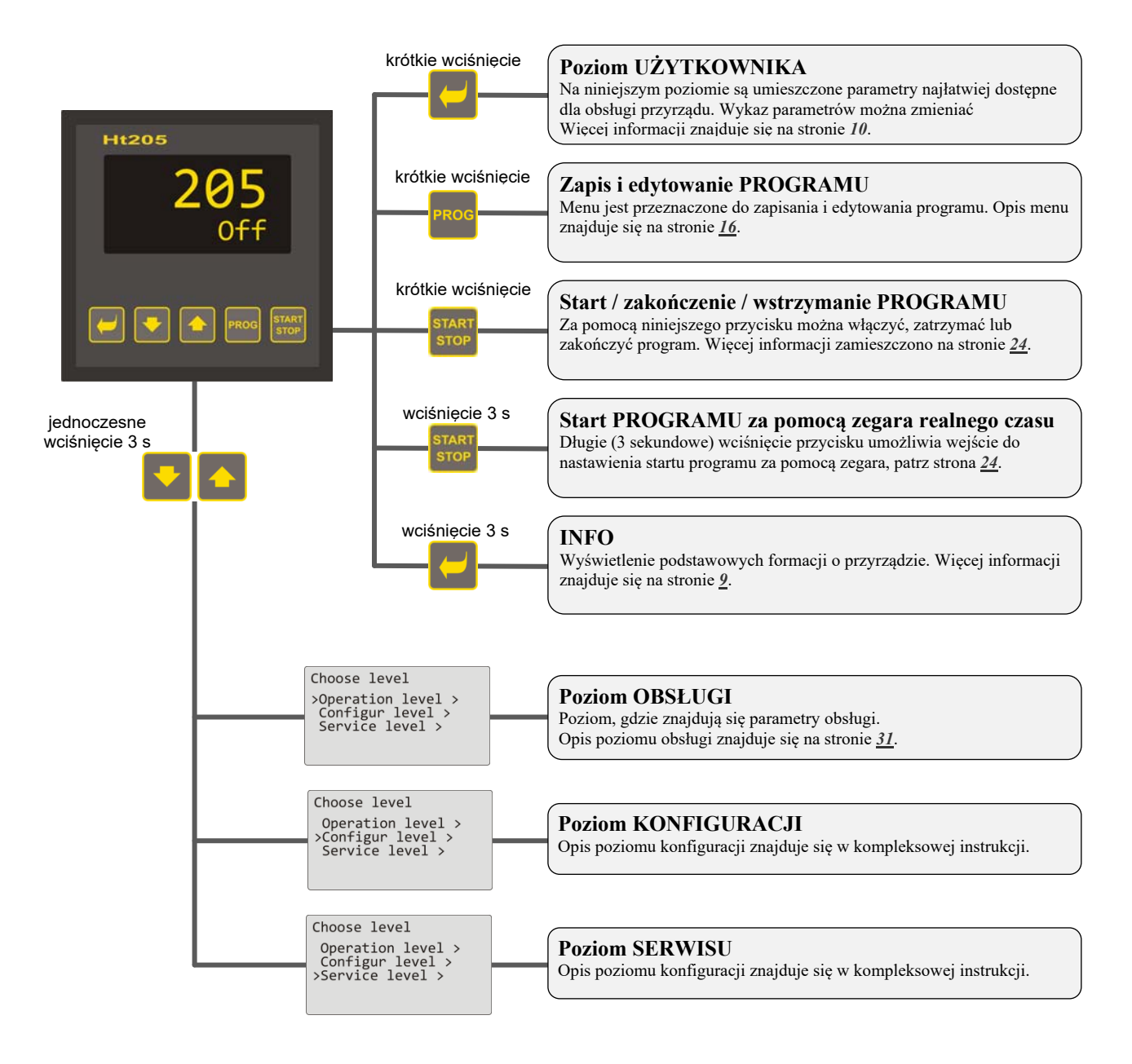

#### 2.2 Obsługa regulatora

Przyrządem można sterować z czołowego panelu za pomocą 4 przycisków techniką menu.

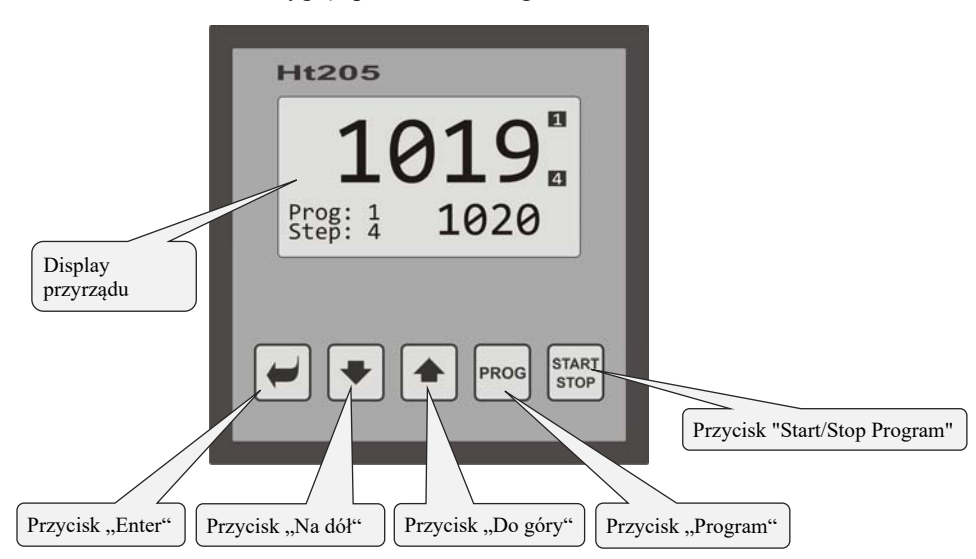

Wygląd panelu czołowego

#### Funkcje przycisków:

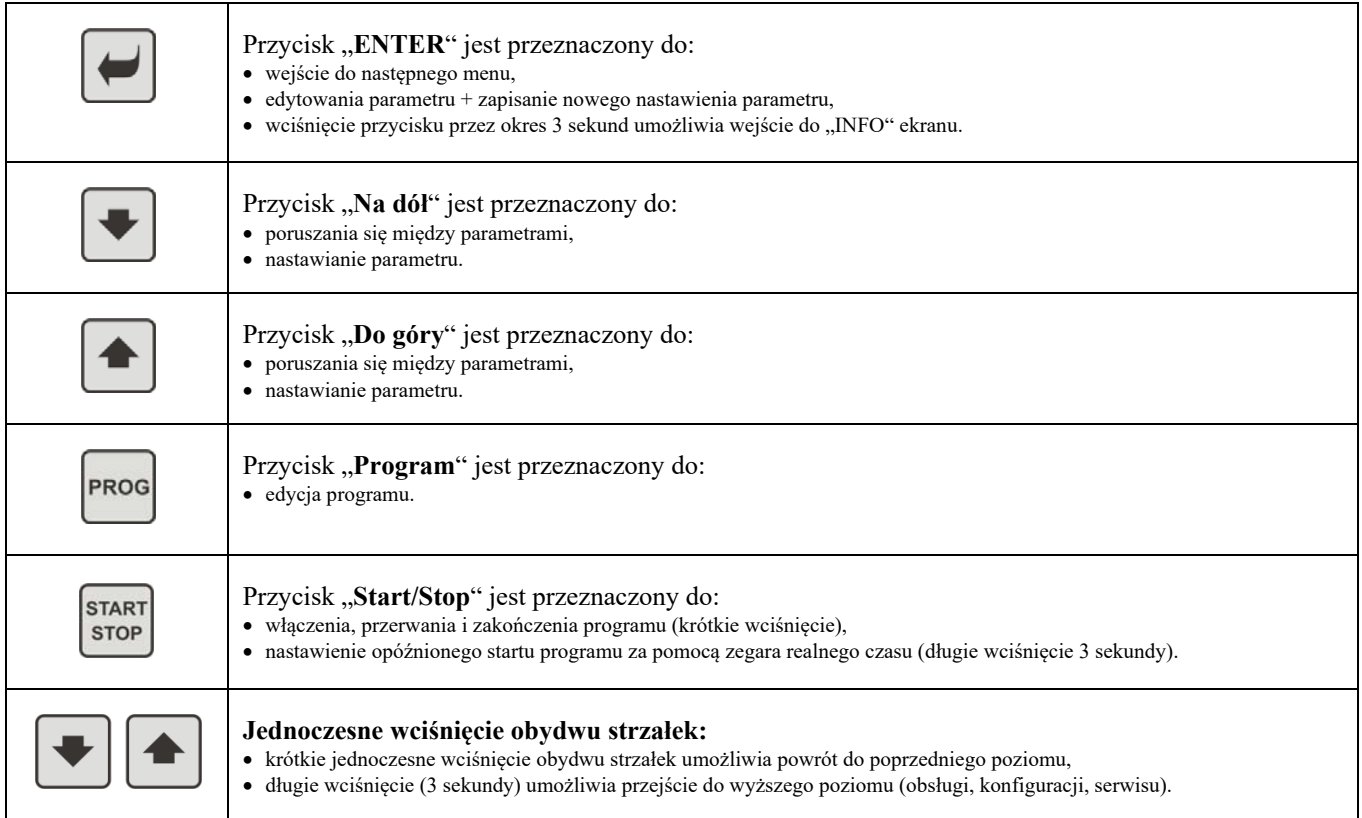

#### Opis obsługi regulatora

Opis obsługi jest podany na parametrach poziomu obsługi.

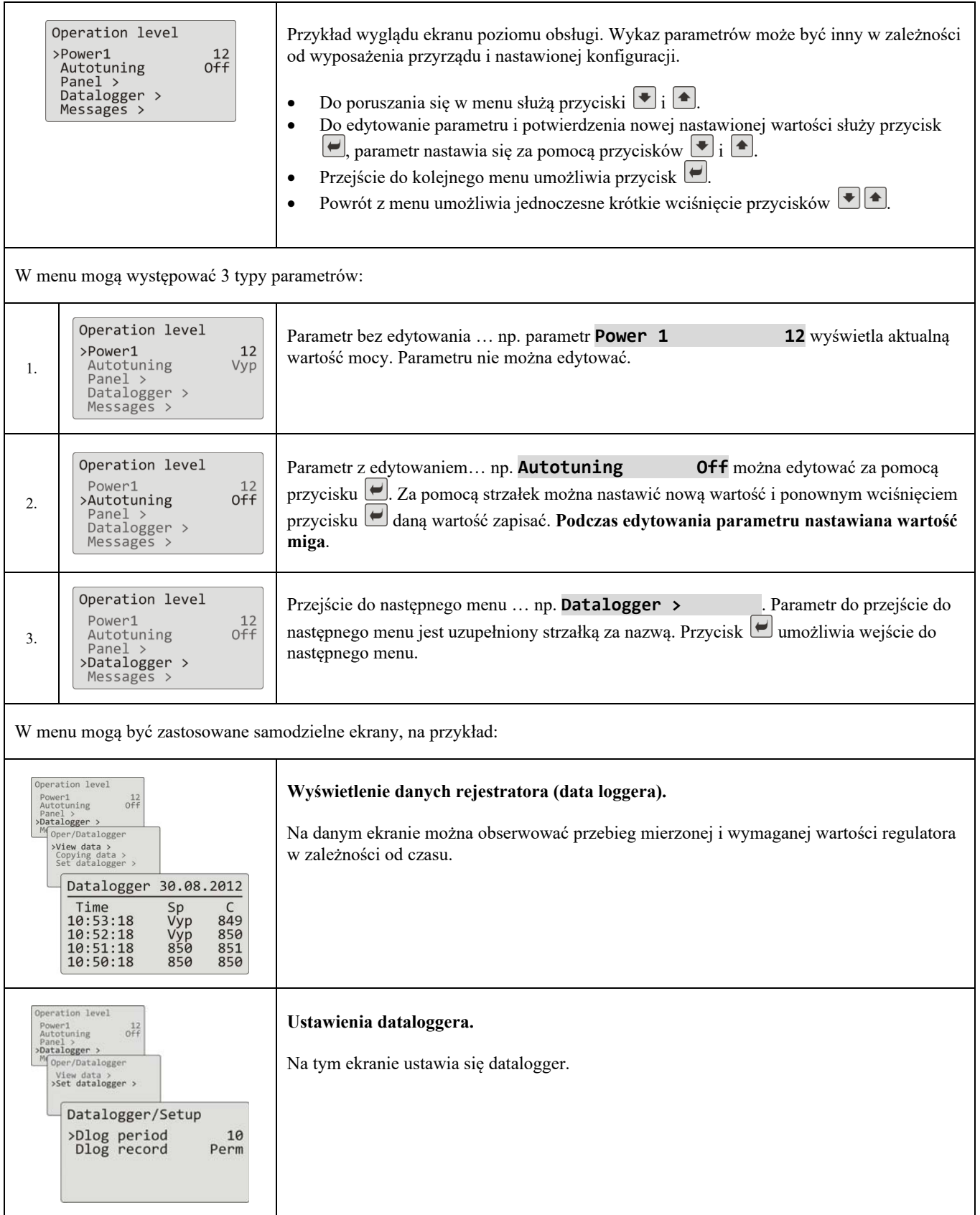

#### 2.3 Podstawowy stan regulatora

W stanie podstawowym regulator znajduje się po włączeniu zasilania. W stanie podstawowym może być nastawiony jeden z dwóch ekranów … numeryczny lub graf.

#### Ekran podstawowy - numeryczny

Na ekranie numerycznym jest wyświetlona wartość mierzona, stany wszystkich wyjść i stan bieżącego programu.

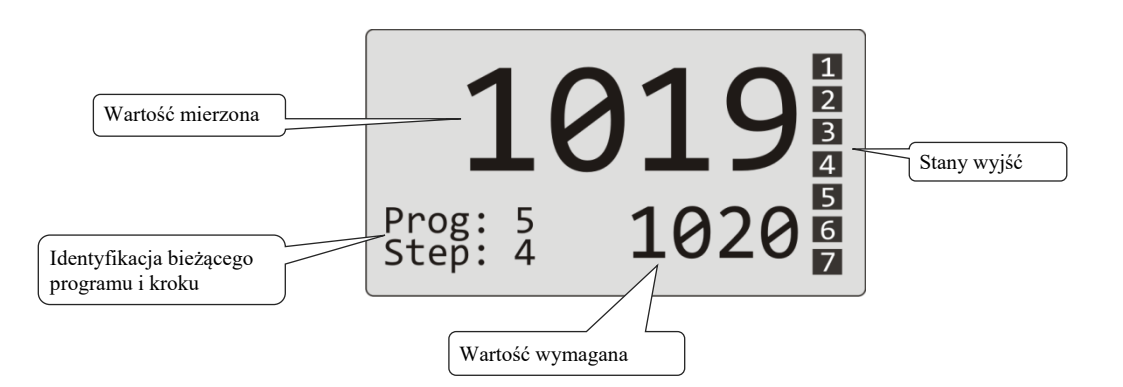

#### Ekran podstawowy - graf

W lewej części ekranu jest wyświetlona mierzona i wymagana wartość, pośrodku ekranu graf, w prawej części ekranu stany wyjść regulatora a w dolnej części ekranu stan bieżącego programu.

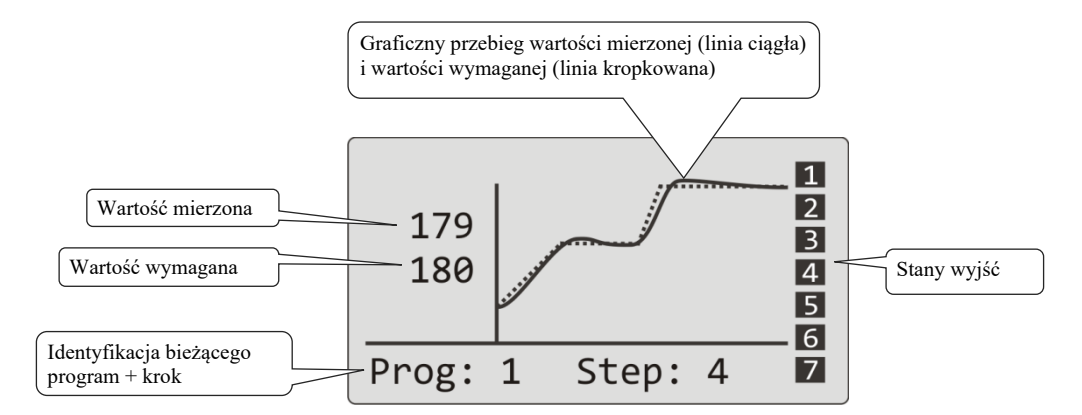

Typ ekranu i parametry grafu można nastawić na *poziomie obsługi* (*poziomie użytkownika*), menu **Panel >**.

#### 2.4 Komunikaty informacyjne i komunikaty błędów

Komunikaty informacyjne komunikaty błędów są wydawane tylko w podstawowym stanie przyrządu.

#### Komunikaty informacyjne, górny display

 **‐‐‐‐** … błąd czujnika wejściowego lub wejście nie jest nastawione.

#### Komunikaty informacyjne, dolny display

- **Start** … jest nastawione włączenie programu za pomocą zegara.
- **Aut1** … jest włączone automatyczne nastawienie 1. zestawu parametrów regulacyjnych ogrzewania **Prop1‐A**, **Int1‐A**, **Der1‐A**.
- **Aut2** … jest włączone automatyczne nastawienie 2. zestawu parametrów regulacyjnych ogrzewania, **Prop1‐B**, **Int1‐B**, **Der1‐B**.
- **Aut3** … jest włączone automatyczne nastawienie parametrów regulacyjnych chłodzenia, **Prop2‐A**, **Int2‐A**, **Der2‐A**.
- **GSD** … indykowanie przekroczenia gwarancji szerokości pasma, patrz strona *28*.
- **Stop** … indykowanie zawieszenia programu, patrz strona *25*.
- **Wait** … indykowanie zawieszenia programu i czekania na potwierdzenia przez wejście cyfrowe.
- **OutFrz** … indykowanie zmrożenia wyjść regulacyjnych przez wejście cyfrowe. Wyjścia są wyłączone, składniki integralne i pochodne pamięci regulatora pozostają bez zmian.
- **OutOff** … indykowanie wyłączenia wyjść regulacyjnych przez wejście cyfrowe. Składniki integralne i pochodne pamięci regulatora są zerowane.

#### Komunikaty błędów, dolny display

Jeśli pojawi się komunikat błędu, są wyłączone wyjścia regulacyjne, wyłączone wyjścia pomocnicze i aktywowane wyjście alarmowe.

- **Error1** … zgłasza błąd nastawienia konfiguracyjnego przyrządu. Błąd w niektórych przypadkach można usunąć przez restartowanie i nowe nastawienie wszystkich parametrów, restart parametrów można przeprowadzić na poziomu serwisu. Daną operację można przeprowadzić tylko doświadczony użytkownik. Jeśli trudności trwają, należy skontaktować się z dostawcą.
- **Error3** … zgłasza błąd przetwornika wyjścia analogowego. Dany błąd może być spowodowany np. przez za bardzo niską temperaturę i kondensację wilgotności lub przez zniszczenie przetwornika prze wysoki sygnał wejściowy. Regulator należy wyłączyć i ponownie włączyć. Jeśli trudności trwają, należy skontaktować się z dostawcą.

#### 2.5 INFO panel

INFO panel udostępnia podstawowe informacje o przyrządzie:

- konfiguracji przyrządu,
- klasę firmware przyrządu (2.30 aż 2.39 dla Ht205-S),
- wersję firmware przyrządu.

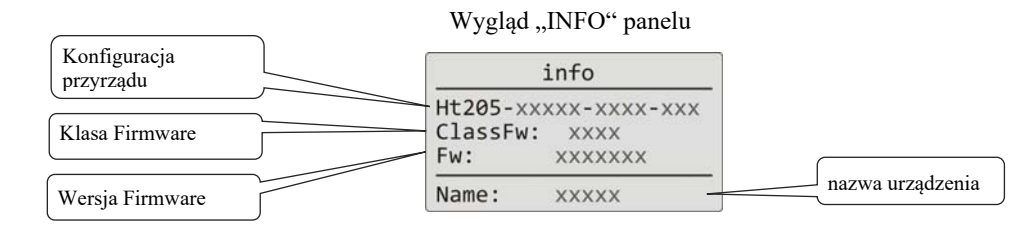

#### Wejście do "INFO" panelu:

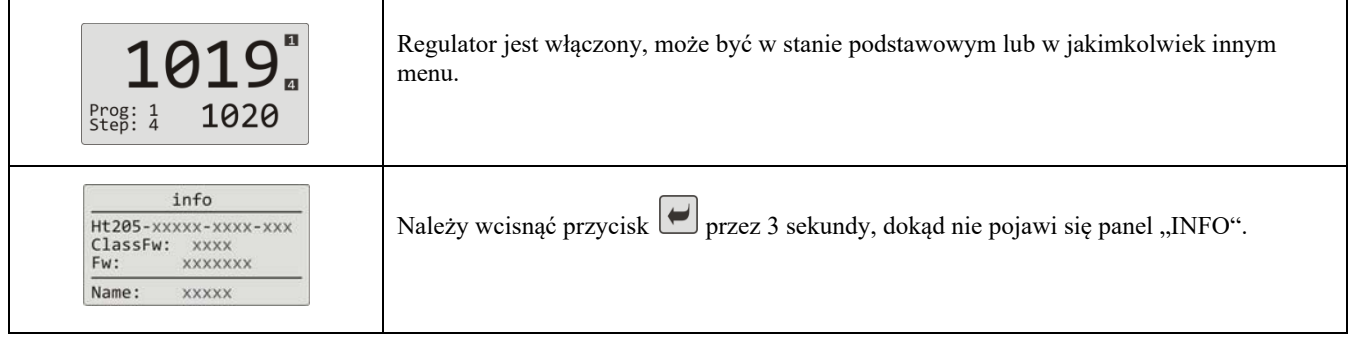

## 3 Poziom użytkownika

Poziom użytkownika udostępnia najwięcej używane parametry i menu obsłudze przyrządu. Wykaz parametrów/menu i ich porządek można zmieniać.

Na poziomie użytkownika może być umieszczonych maksymalnie 12 parametrów/menu.

#### Wejście do poziomu użytkownika

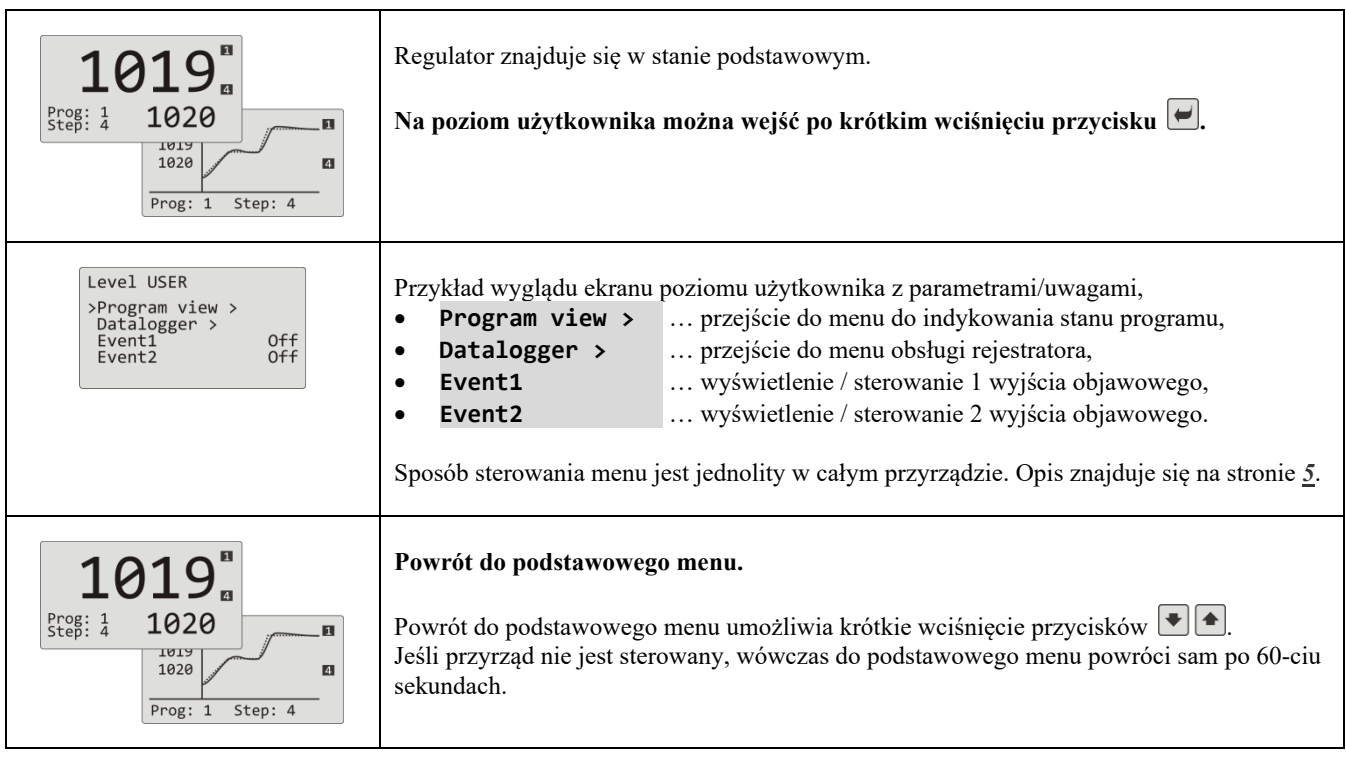

#### Przegląd możliwych parametrów / menu na poziomie użytkownika

Na poziomie użytkownika mogą być umieszczone następujące parametry/menu:

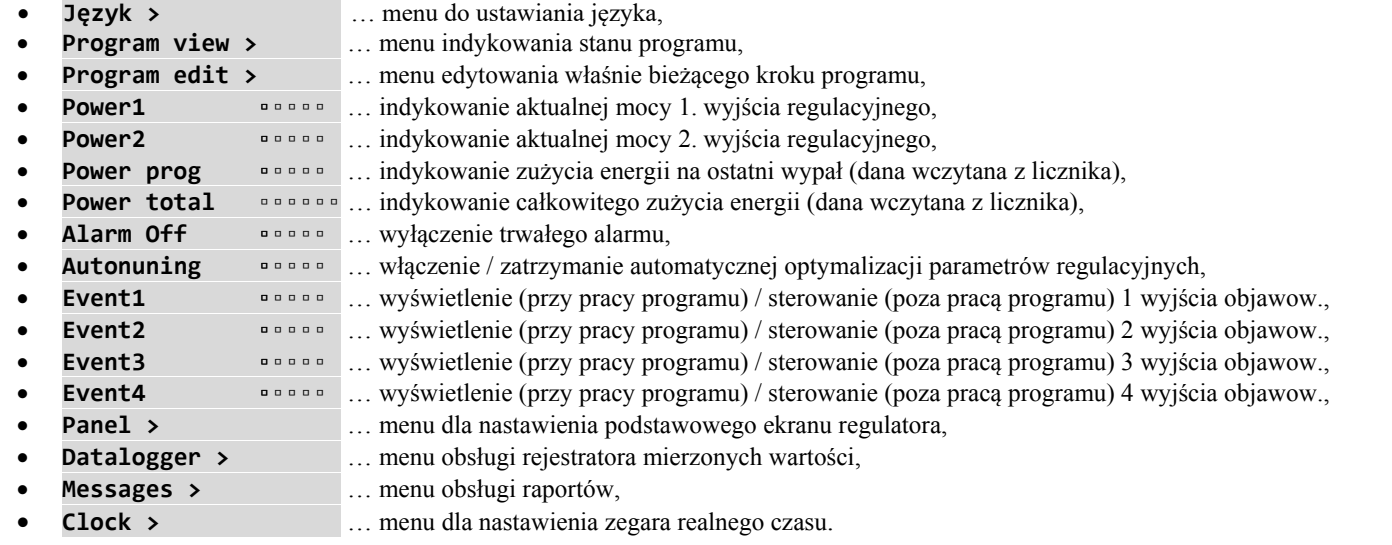

#### 3.1 Automatyczne nastawienie parametrów regulacyjnych

Regulator posiada funkcję, za pomocą której można nastawić PID parametry ogrzewania i chłodzenia.

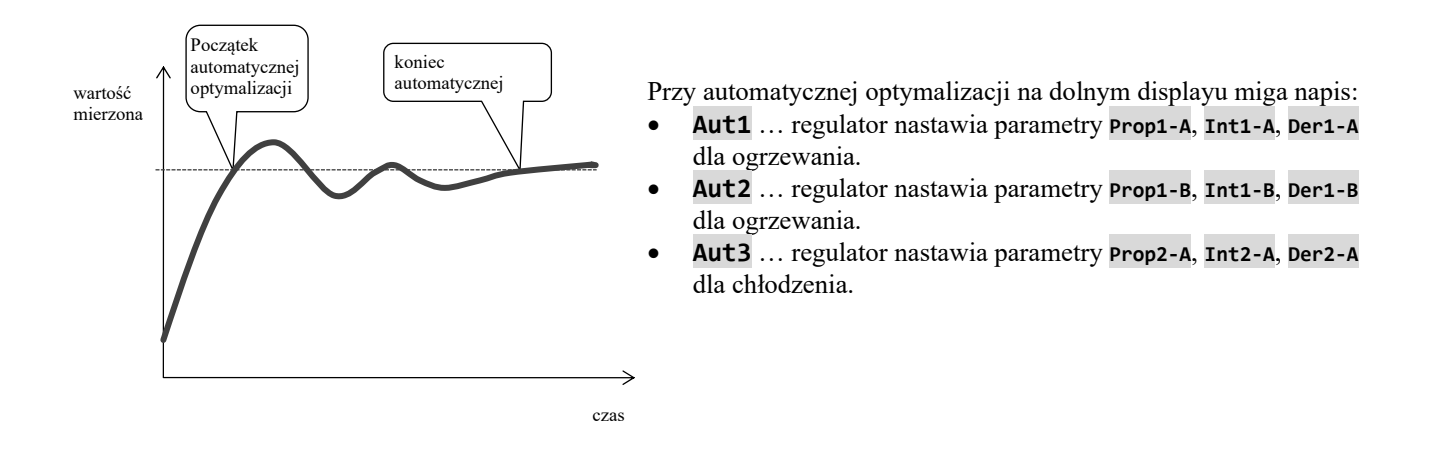

#### **Sposób włączania automatycznej optymalizacji:**

- Wyjście regulacyjne musi być nastawione dla PID regulacji lub trzypołożeniowej regulacji krokowej.
- Automatyczną optymalizację włącza się za pomocą parametru **Autotuning** =  **Ht** (nastawienie parametrów dla ogrzewania) lub **Autotuning** =  **Cl** (nastawienie parametrów dla chłodzenia). Parametr **Autotuning** znajduje się na *poziomie obsługi* lub *poziomie użytkownika*.
- Regulator działaniami na wyjściu regulacyjnym zabezpieczy charakterystykę zespołu i obliczy optymalne parametry. Mierzona wartość przy optymalizacji się rozkołysze.
- Podczas automatycznej optymalizacji na dolnym displayu miga komunikat informacyjny ( **Aut1**,  **Aut2**,  **Aut3**).
- Po zakończeniu optymalizacji są nowe PID parametry zapisany i przestanie migać komunikat informacyjny.

#### 3.2 Rejestrator (Data logger) mierzonych wartości

Rejestrator mierzonych wartości zapisuje:

- datę (DATE) i czas (TIME) zapisu,
- wymaganą (SP1) i mierzoną (C1) wartość regulatora Ht205,
- maks. 7 wartości mierzonych z podporządkowanych regulatorów (C2 aż C8), regulatory muszą być podłączone do linii komunikacyjnej Comm1 lub Comm2 i musi być nastawiony system "Master – Slave",
- zużycie energii elektrycznej wczytanej z miernika EM24 (E), miernik musi być podłączony do linii Comm1,
- numer włączonego programu (PROG).

Maksymalna liczba zapisów wynosi 500.

Dane mogą być przeglądane na wyświetlaczu lub mogą być przesyłane do komputera poprzez linię komunikacyjną lub interfejs LAN.

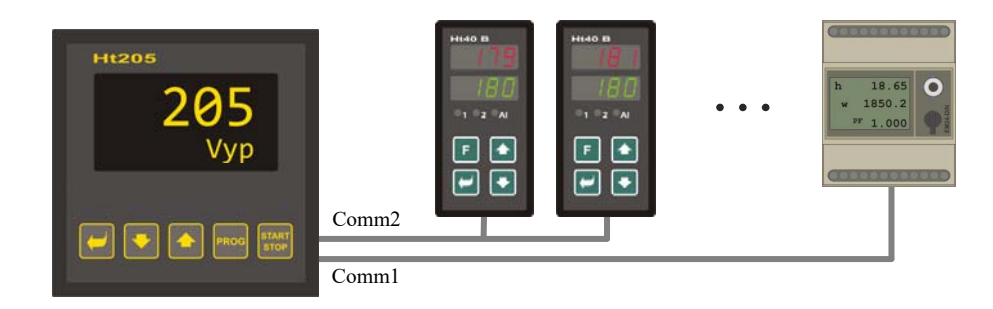

Tabela wartości mierzonych przeniesionych z Ht205 na zewnętrzną Flash pamięć

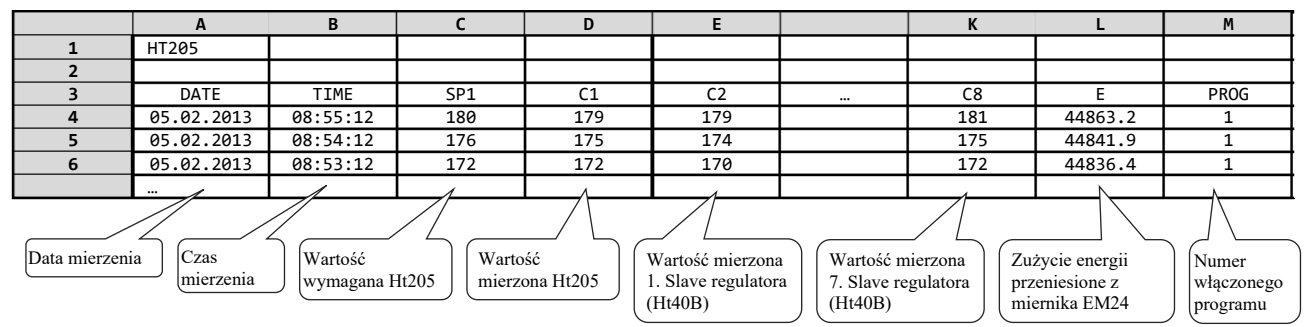

Tabela jest przykładowa i są w niej przedstawione wszystkie zapisywane wartości.

#### Wyświetlenie rejestratora mierzonych wartości na displayu

Rejestrator można wyświetlić na *poziomie obsługi* lub (jeśli jest nastawiony) na *poziomie użytkownika*, menu **Datalogger >** według następującego postępowania:

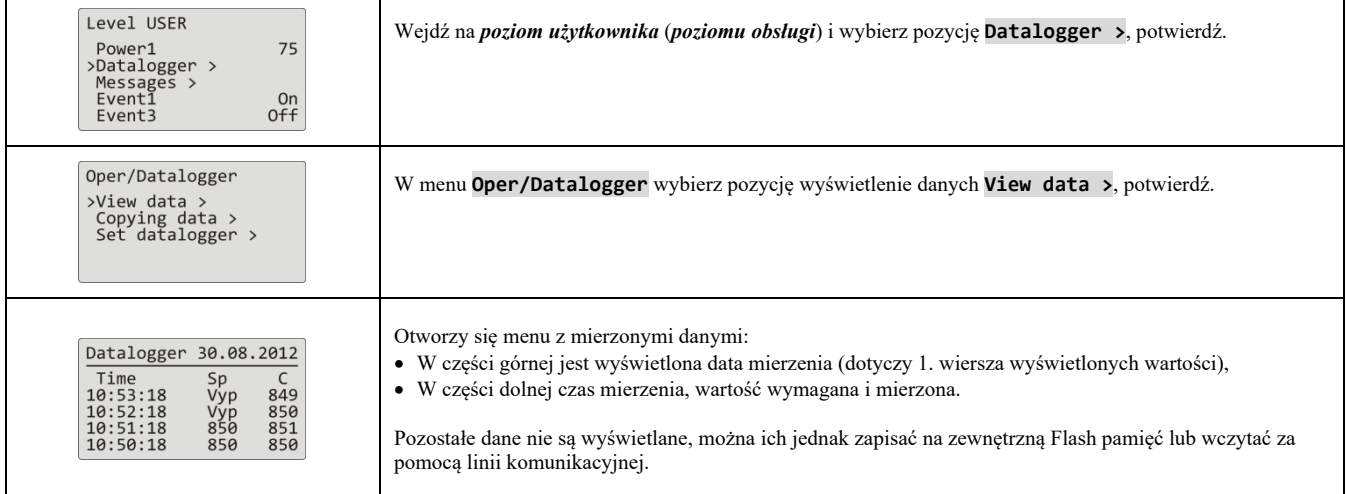

#### Nastawienie rejestratora (data loggera) mierzonych wartości

W rejestratorze może być nastawiony **okres zapisu danych** i **warunek do zapisu danych**. Nastawienie można przeprowadzić w menu **Datalogger >** następującym sposobem:

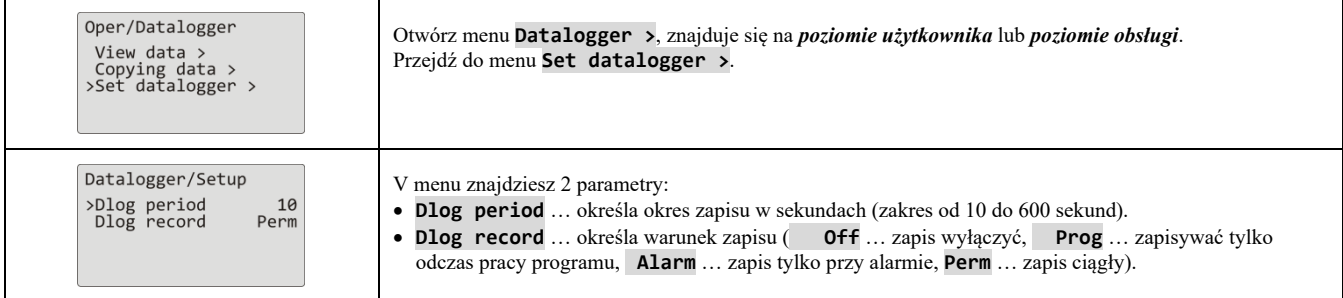

#### 3.3 Rejestrator (Data logger) raportów (o pracy przyrządu)

Przyrząd przechowuje raporty o swej pracy (włączenie, start i zakończeni programu, zmiana nastawienia parametrów poziomu obsługi i konfiguracji, restart parametrów, …) w pamięci rejestratora raportów. Dane raporty można wyświetlać na.

Maksymalna ilość zapisów wynosi 200.

Raporty mogą być wyświetlane na wyświetlaczu przyrządu lub przesyłane do komputera poprzez linię komunikacyjną lub interfejs LAN.

#### Wyświetlenie raportów na displayu

Wykaz raportów można wyświetlić na *poziomie obsługi* lub (jeśli jest nastawiony) na *poziomie użytkownika*, menu Zprávy >, według następującego sposobu:

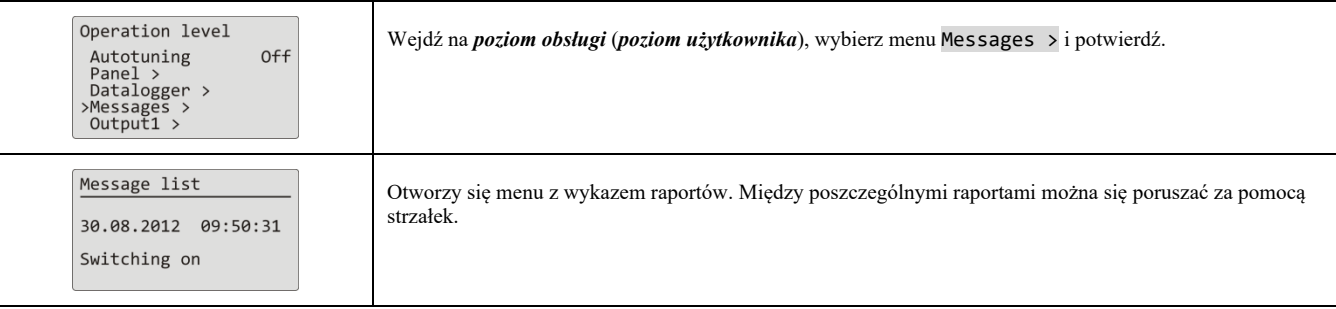

#### Przegląd raportów zapisywanych przez przyrząd

Przegląd wszystkich raportów i ich wyświetlenie na displayu jest zamieszczony w następującej tabeli, znaczenie kolumn jest następujące:

- **Raport** … nazwa raportu.
- **Wyświetlenie** … wygląd raportu na displayu włącznie z datą i czasem powstania raportu.
- **Opis** … uściśla dane raportu.

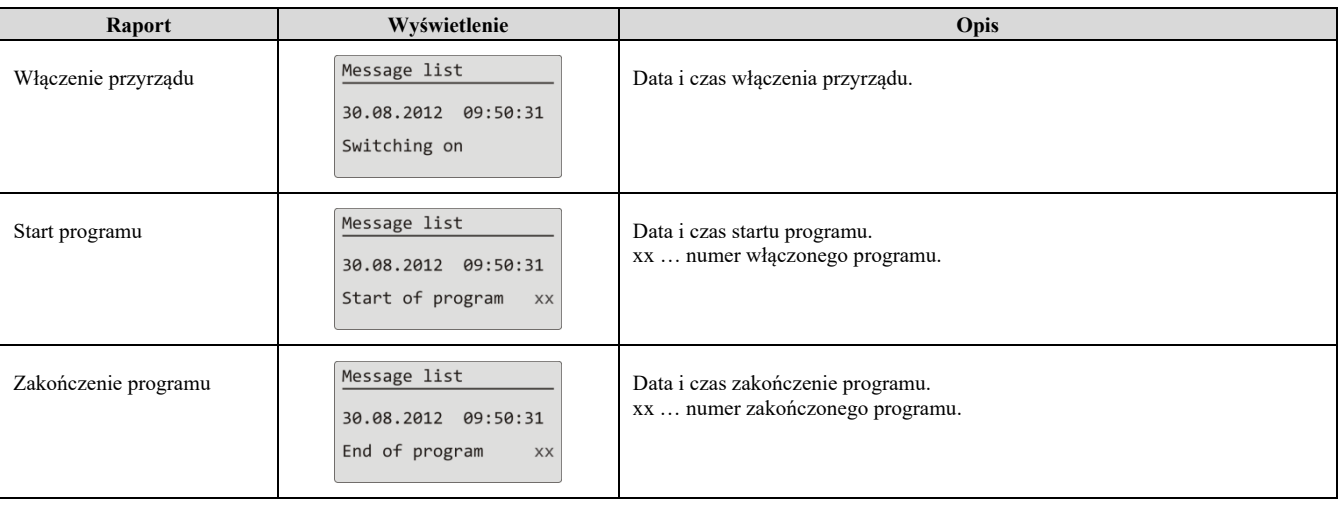

#### **Program**

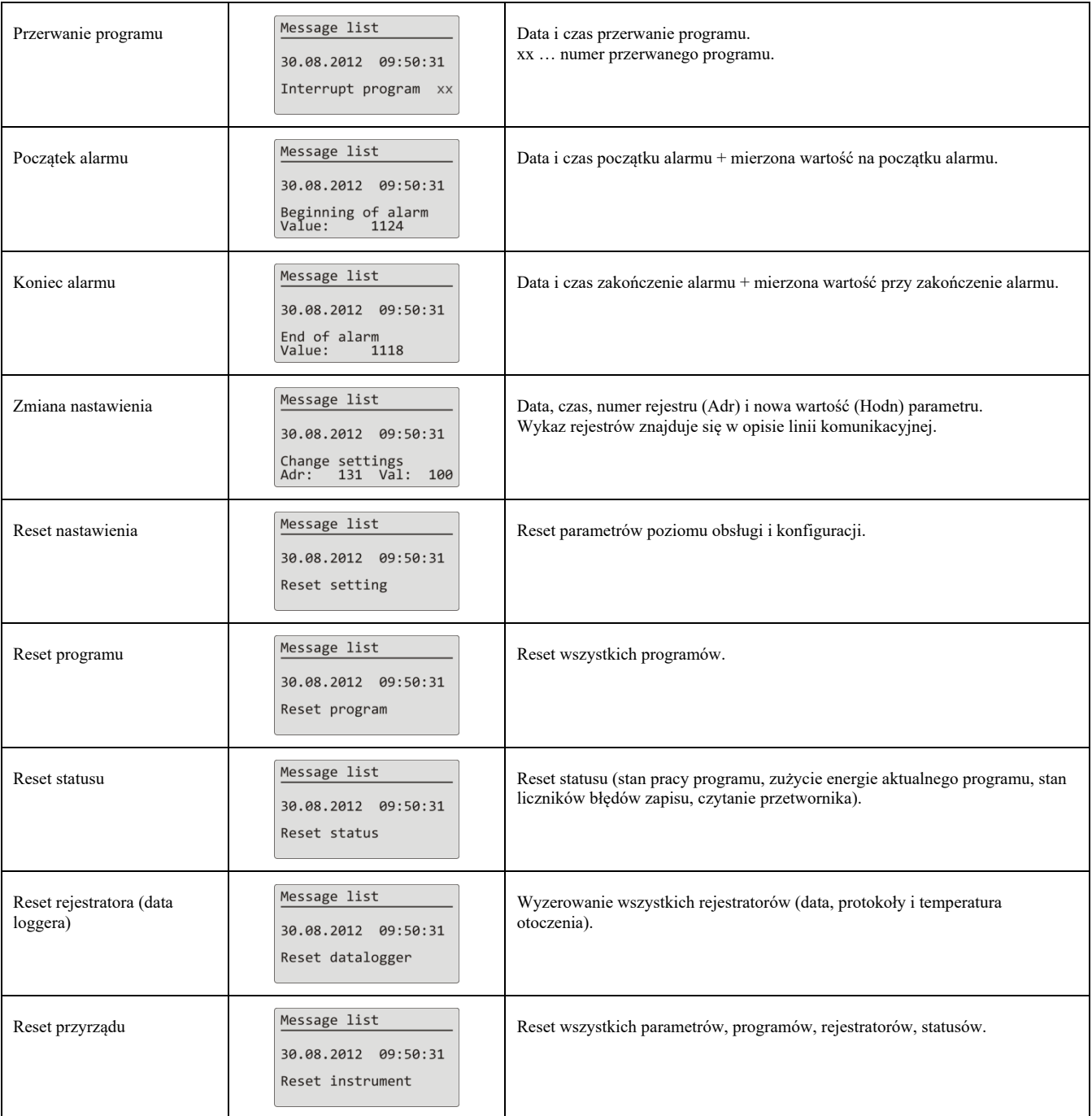

## 4 Program

**Program** kieruje wymagany przebieg regulowanej zmiennej (temperatury).

W rozdziale "Program" zamieszczono informacje o:

- zasadzie programowania,
- zapisie / edytowaniu programu,
- starcie, wstrzymaniu i zakończenie programu,
- pracy programu,
- nastawieniu parametrów związanych z programem.

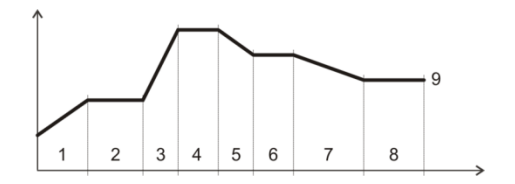

#### 4.1 Tvorba programu

Program składa się z poszczególnych kroków, które na siebie nawiązują (program rozpoczyna się krokiem 1, następuje krok 2, …).

Program kończy krok "**End**".

W przyrządzie może być zapisanych 30 programów oznaczonych numerami od 1 do 30, każdy program może się składać z maksymalnie 15-ciu kroków.

#### Typy kroków

Następujący rysunek przedstawia wszystkie typy kroków, które można zastosować przy tworzeniu programu:

- wzrost (spadek) temperatury, " **Stpt**", " **Rate**"
- utrzymanie temperatury, " **Soak**"
- skok na inny program i krok "**Jump**",
- koniec programu, ., **End**".

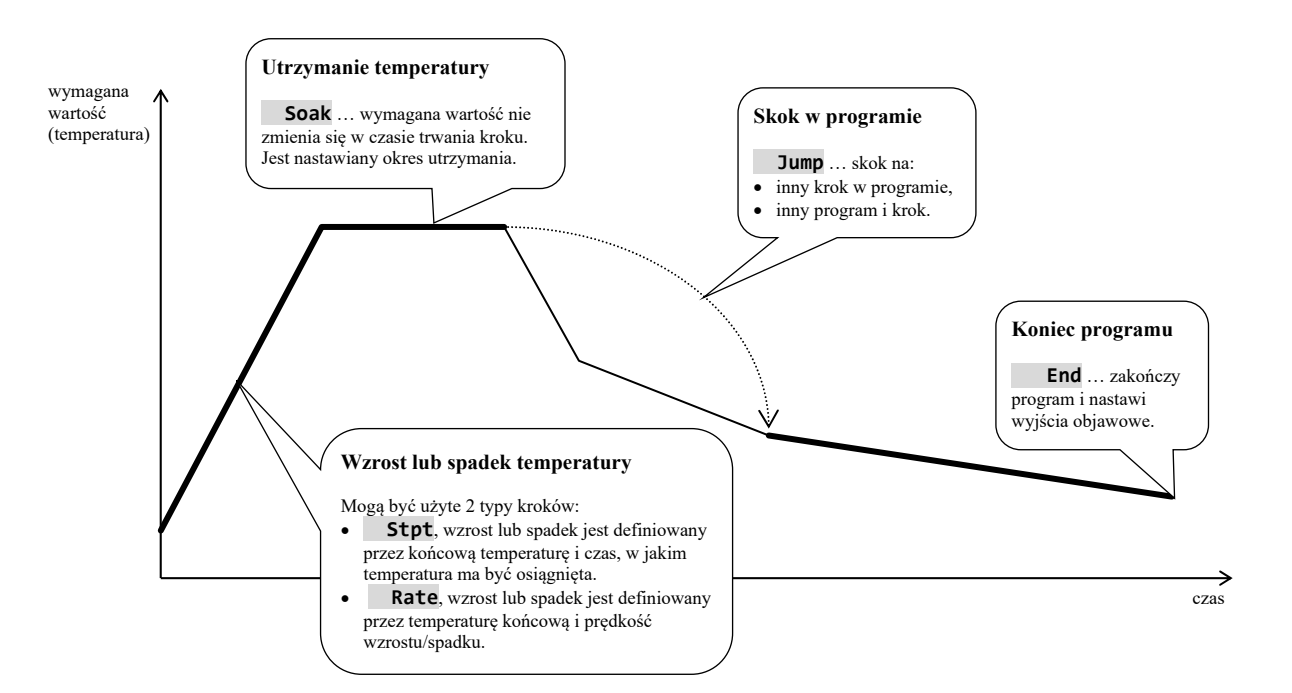

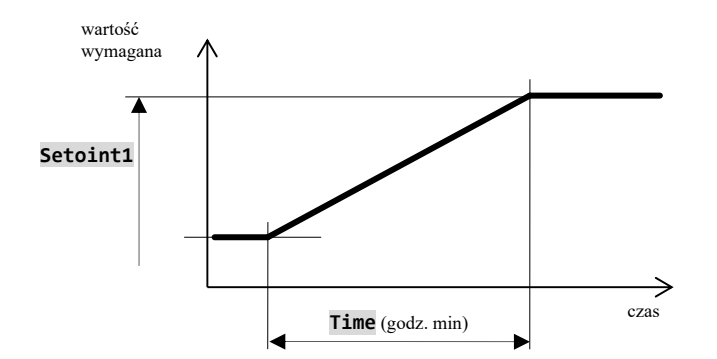

- **Stpt** … wzrost lub spadek wartości wymaganej definiowany przez czas
	- Początkowa wartość wymagana kroku  **Stpt** jest taka sama, jak końcowa wartość wymagana kroku poprzedniego.
	- W przypadku startu programu początkowa wartość wymagana jest zgodna z aktualną wartością mierzoną.
	- Czas kroku wynosi maksymalnie 99 godzin 59 minut.

Przegląd parametrów kroku **RaCas**:

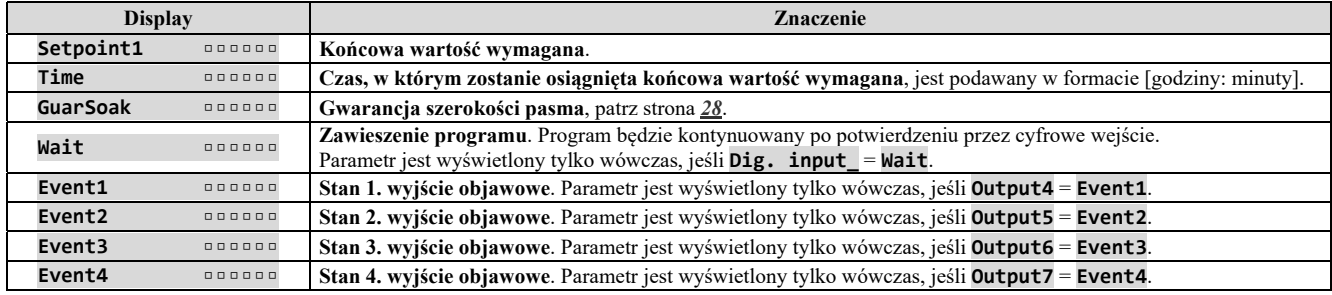

#### **Rate** … wzrost lub spadek wartości wymaganej definiowany przez prędkość

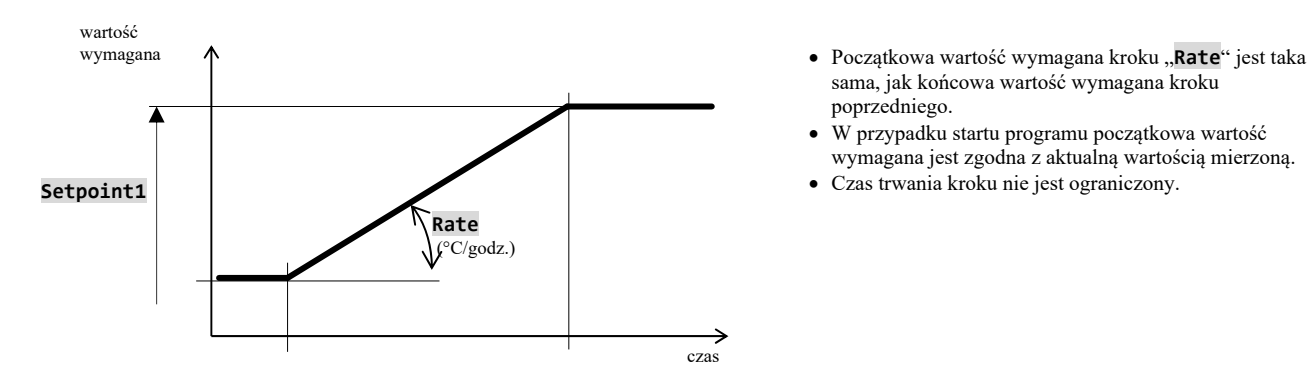

- sama, jak końcowa wartość wymagana kroku poprzedniego.
- W przypadku startu programu początkowa wartość wymagana jest zgodna z aktualną wartością mierzoną.
- Czas trwania kroku nie jest ograniczony.

Przegląd parametrów kroku **Rate**:

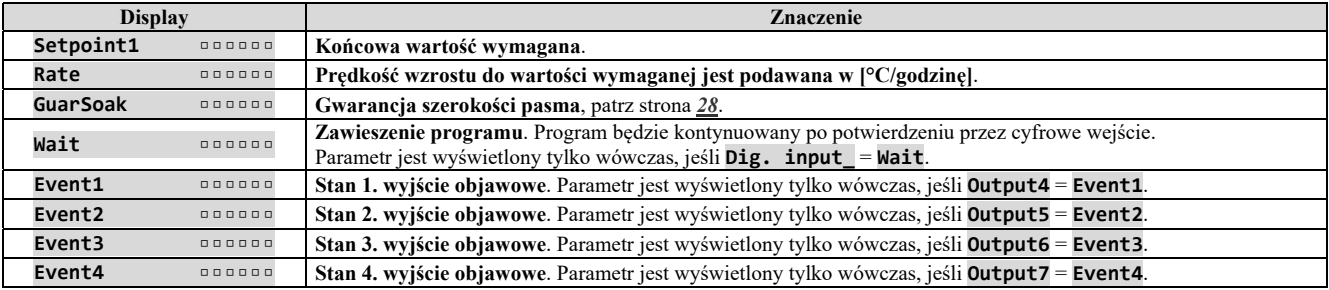

#### **Soak** … utrzymanie temperatury

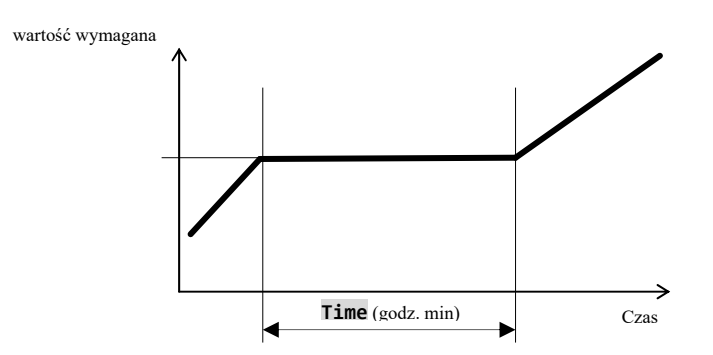

- Wartość wymagana kroku  **Soak** jest taka sama, jak końcowa wartość wymagana kroku poprzedniego.
- W przypadku startu programu początkowa wartość wymagana jest zgodna z aktualną wartością mierzoną.
- Czas kroku wynosi maksymalnie 99 godzin 59 minut.

Przegląd parametrów kroku **Soak**

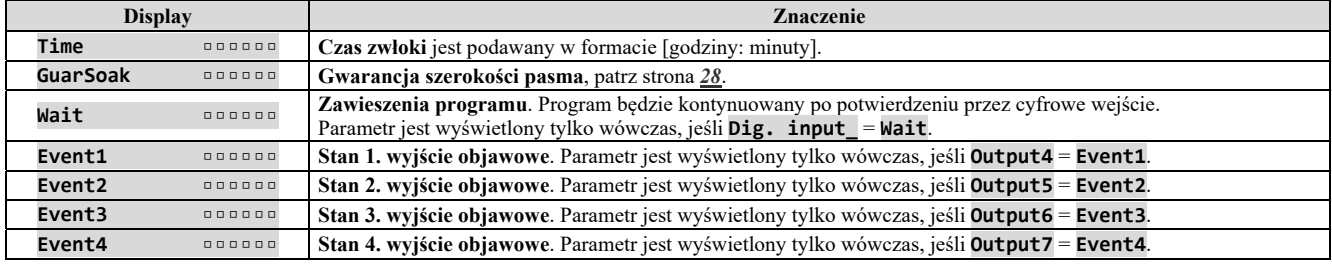

#### **Jump** … skok w programie

Krok **Jump** umożliwia przeskoczenie na inny **Step** w programie lub na inny **Program** i **Step**.

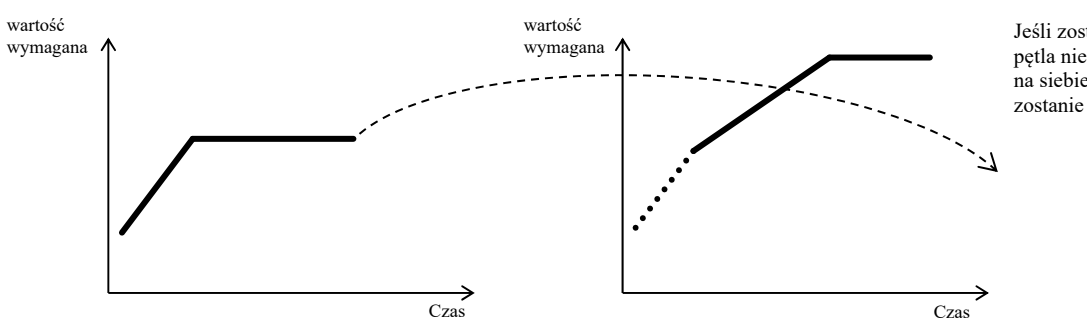

Jeśli zostanie wytworzona pętla nieskończona (skok na siebie samego), program zostanie zakończony.

Przegląd parametrów kroku **Jump**:

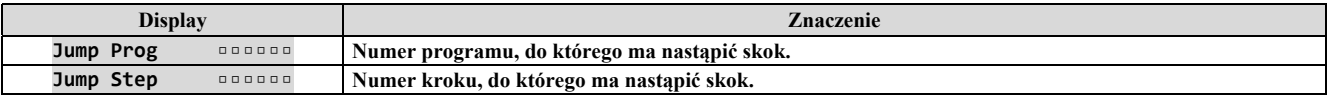

## **End** … zakończenie programu

Krok "**End**" zakończy program i nastawi wyjścia objawowe.

#### Przegląd parametrów kroku "End":

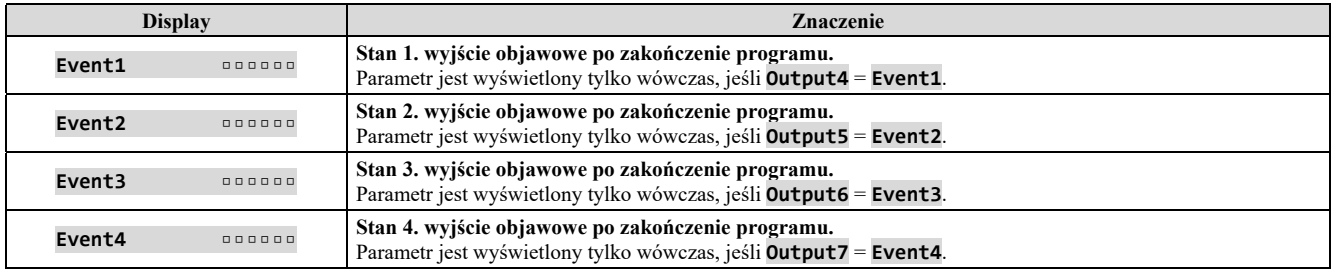

#### 4.2 Zapis/edytowanie programu

Menu zapis/edytowanie programu jest przeznaczone do:

- Zapisania nowego programu,
- przeglądania już zapisanego programu,
- zmiany niektórych parametrów już zapisanego programu.

Do menu **zápis/editace programu** można wejść z podstawowego stanu regulatora po wciśniecie przycisku **SKOW** Z menu **zápis/editace programu** można powrócić do stanu podstawowego po krótkim jednoczesnym wciśnięciu przycisków  $\boxed{\bullet}$   $\boxed{\bullet}$ 

Jeśli przyrząd nie będzie sterowany, wówczas sam po 60 sekundach powróci do stanu podstawowego.

Całe menu do **zapisu/edytowania programu** jest przedstawiony na poniższym rysunku.

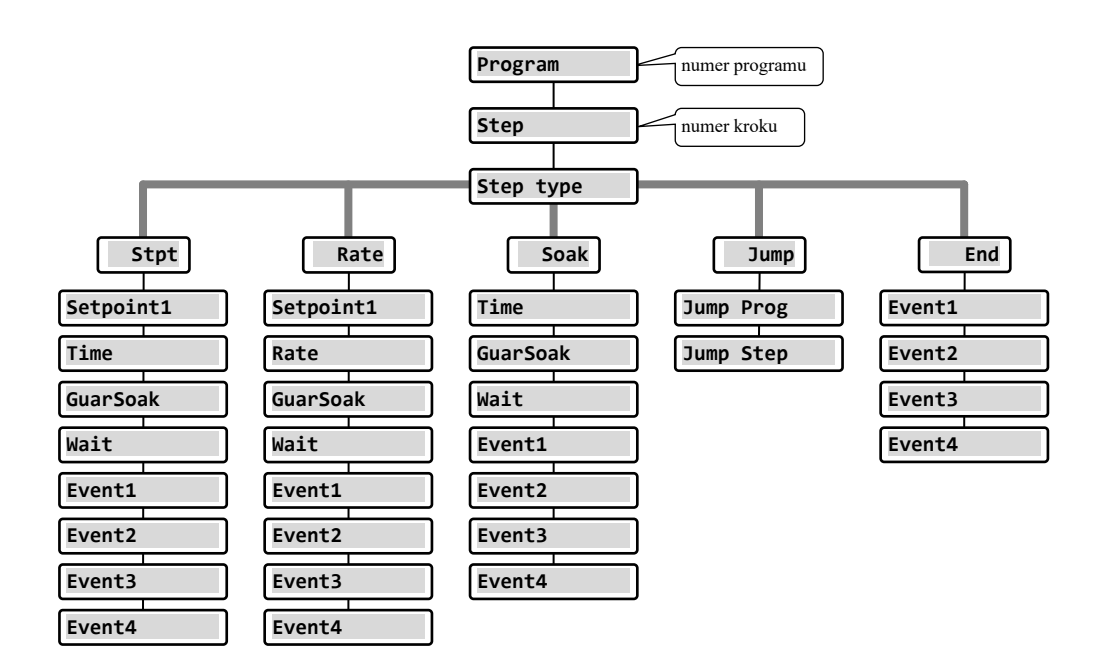

- Parametry **Event1** aż **Event4** są wyświetlane tylko w przypadku, gdy odpowiednie wyjścia (wyjście 4 aż 7) są nastawione jako objawowe.
- Typ kroku **Stpt** jest wyświetlany tylko w przypadku, gdy jest dozwolony (**Ramp type** = **Stpt** lub **Ramp type** = **Both**).
- Typ kroku **Rate** jest wyświetlany tylko w przypadku, gdy jest dozwolony (**Ramp type** = **Rate** lub **Ramp type** = **Both**).

#### **Uwaga:**

Przy każdej zmianie parametru **Ramp type** (znajduje się na *poziomie konfiguracji*, menu **Program**), zaleca się kontrolę wszystkich zapisanych programów.

Zapis programu będzie szczegółowo wyjaśniony w następującym przykładzie.

#### Przykład zapisu programu

- Zapisz do regulatora program przedstawiony na poniższym rysunku i opisany w tabeli.
- Program zapisz na pozycji numer 2 (program numer 2).
- Na poziomie konfiguracji jest nastawione wyjście 4 jako objawowe (**Output4** = **Event1**), są dozwolone obydwa typy kroków dla wzrostu/spadku (**Ramp type** = **Both**).

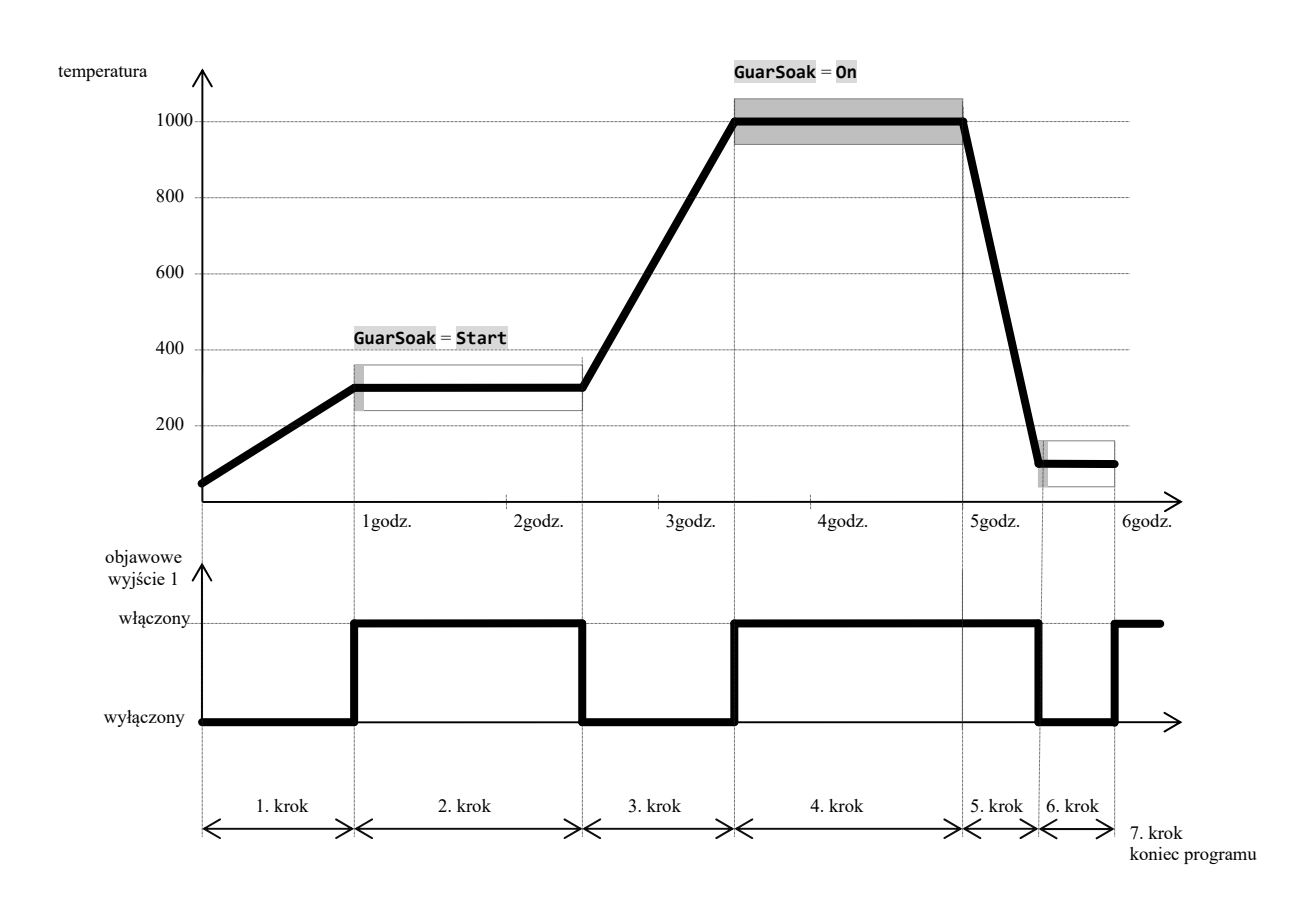

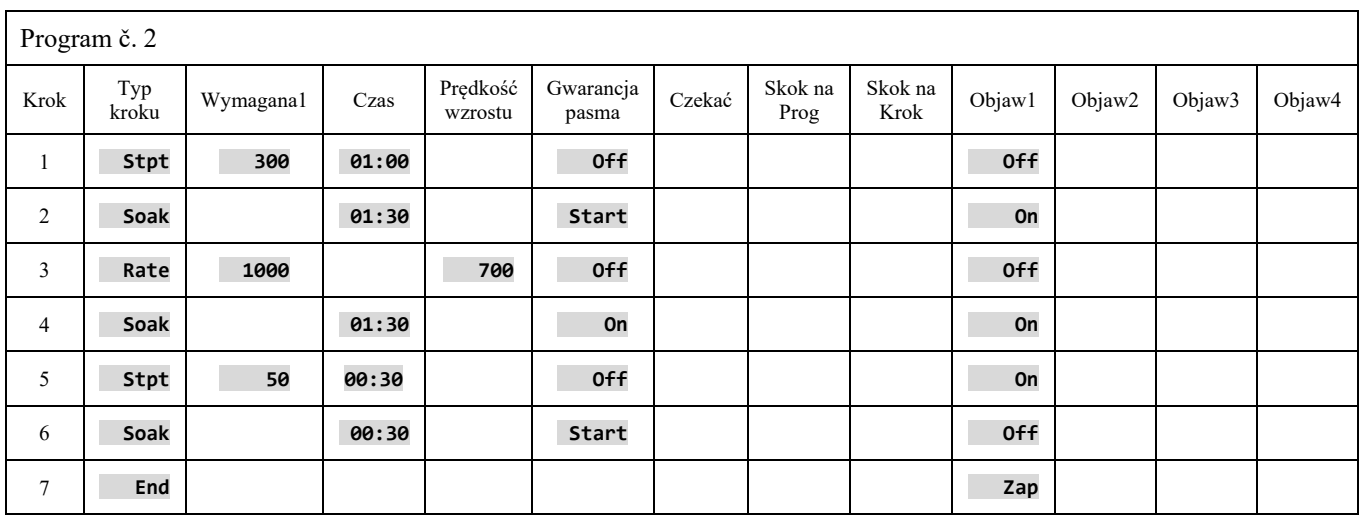

#### Zapis programu do regulatora

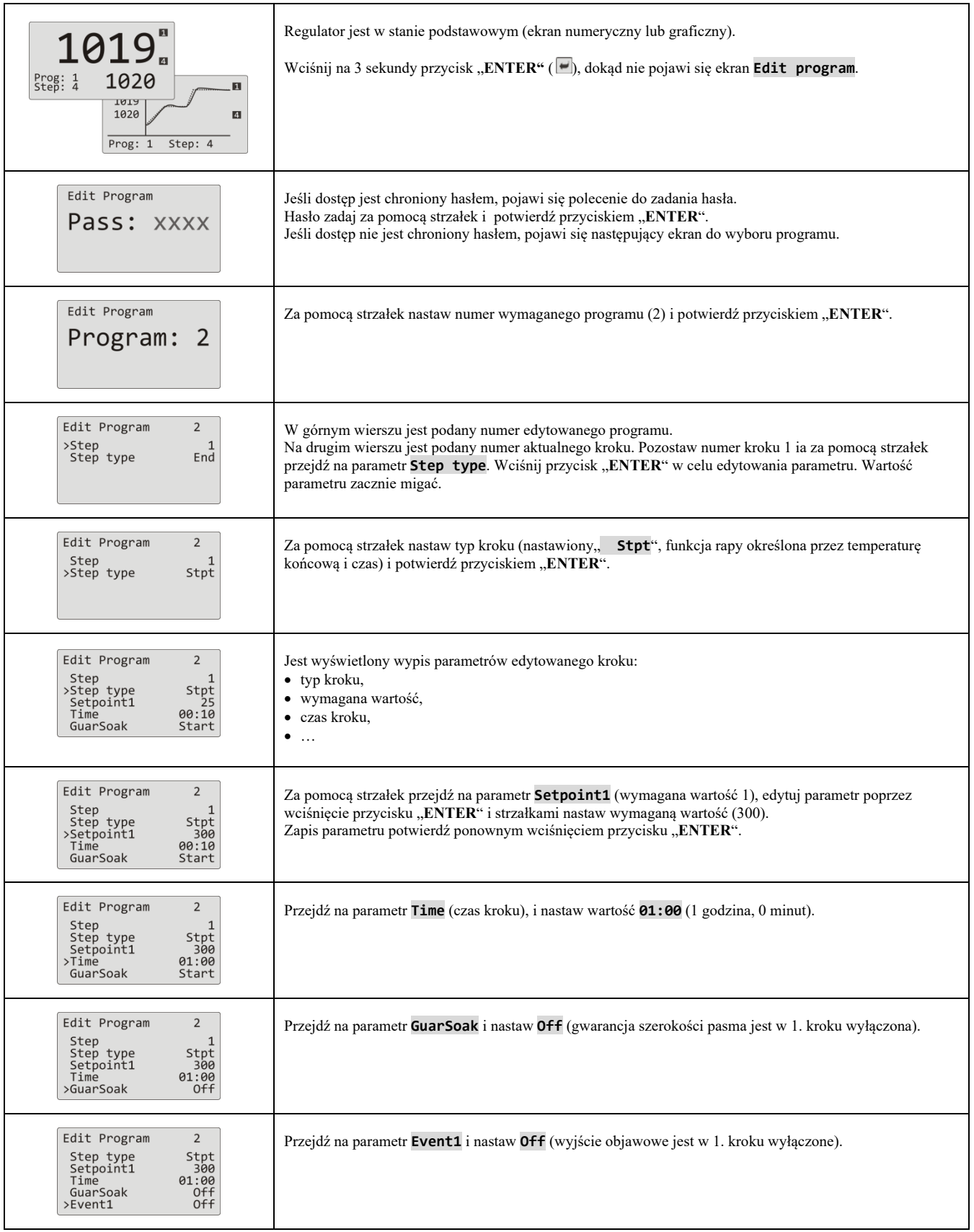

#### **Program**

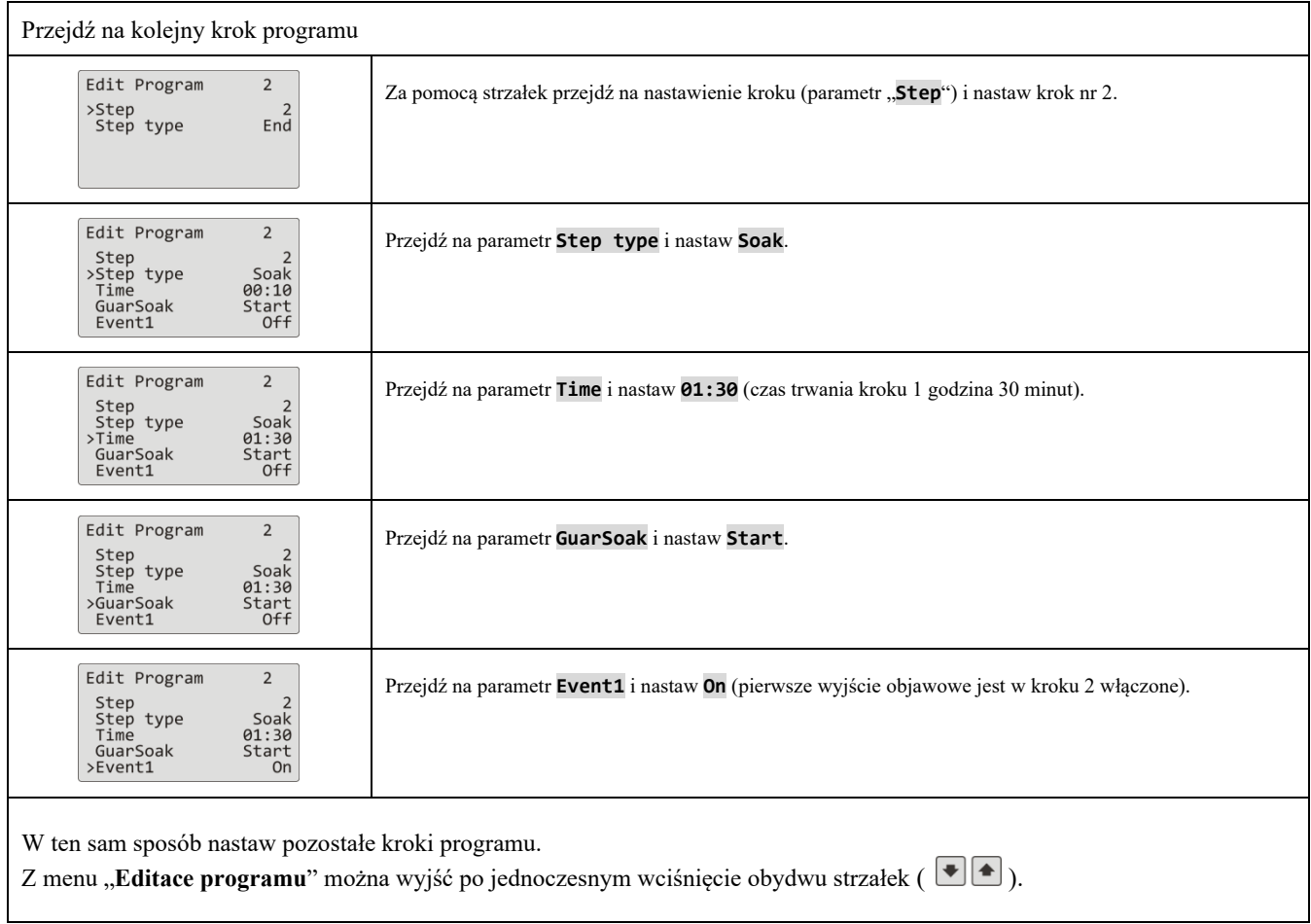

#### 4.3 Start, zawieszenia a zakończenie programu

Program można włączyć następującymi sposobami:

- za pomocą przycisków,
- za pomocą zegara realnego czasu,
- za pomocą wejść cyfrowych,
- za pomocą komputera za pośrednictwem linii komunikacyjnej.

#### Start programu za pomocą przycisków

Najczęściej używanym sposobem jest start programu regulatora za pomocą przycisków.

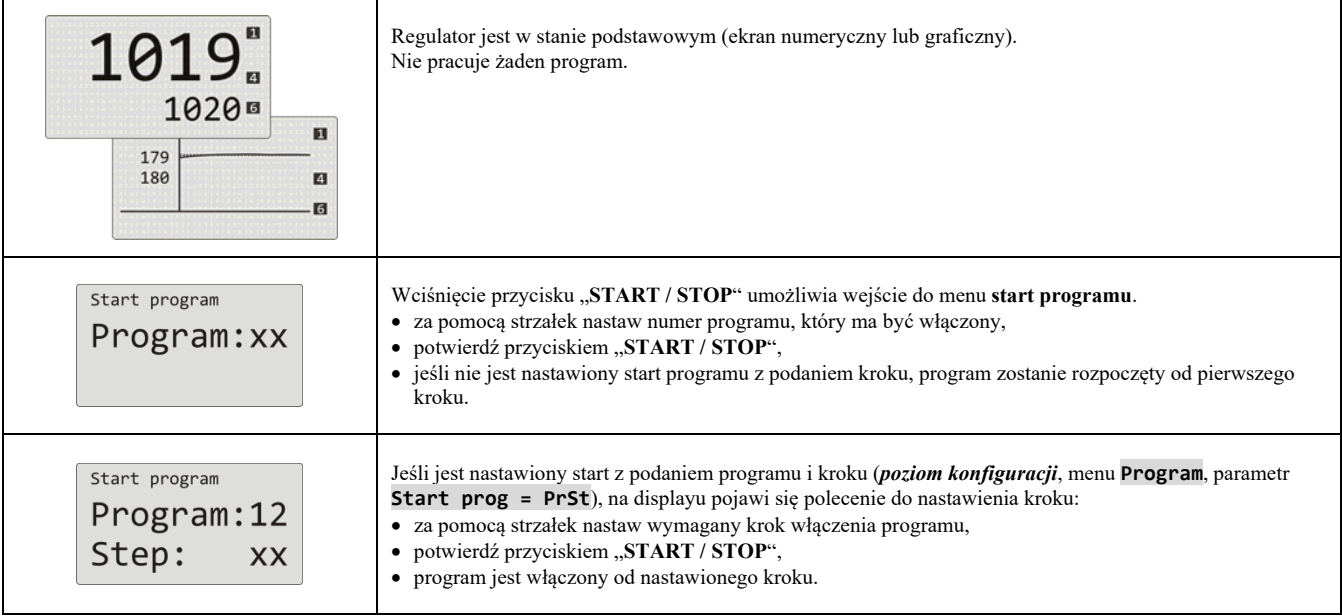

#### Start programu za pomocą zegara realnego czasu

W regulatorze można nastawić automatyczny start programu za pomocą zegara realnego czasu w formacie:

- **miesiąc, dzień, godzina, minuta** … program jest włączony w nastawionym miesiącu, dniu, godzinie i minucie,
- **godzina, minuta** … program jest włączony codziennie o nastawionej godzinie i minucie (przy nastawieniu **Month**  $=$  **0ff**).

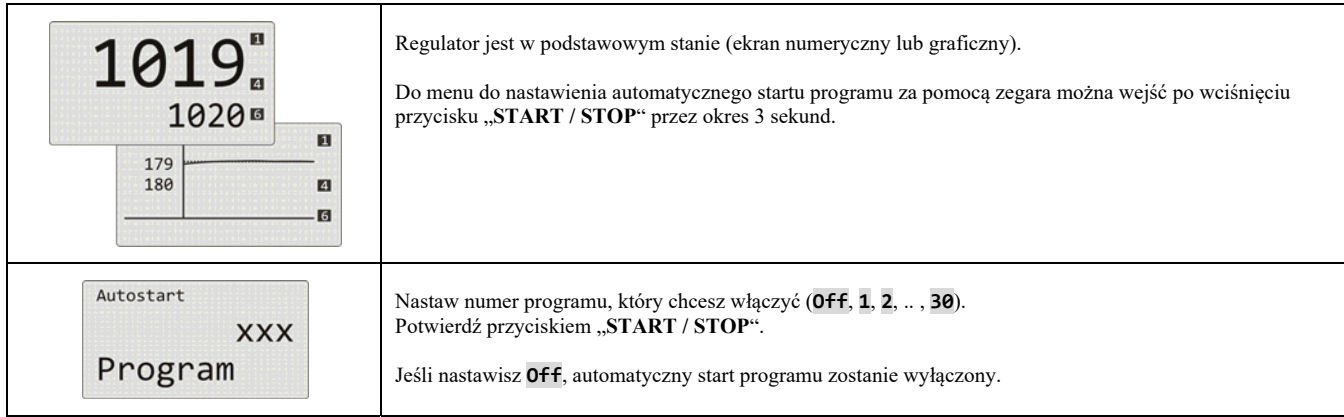

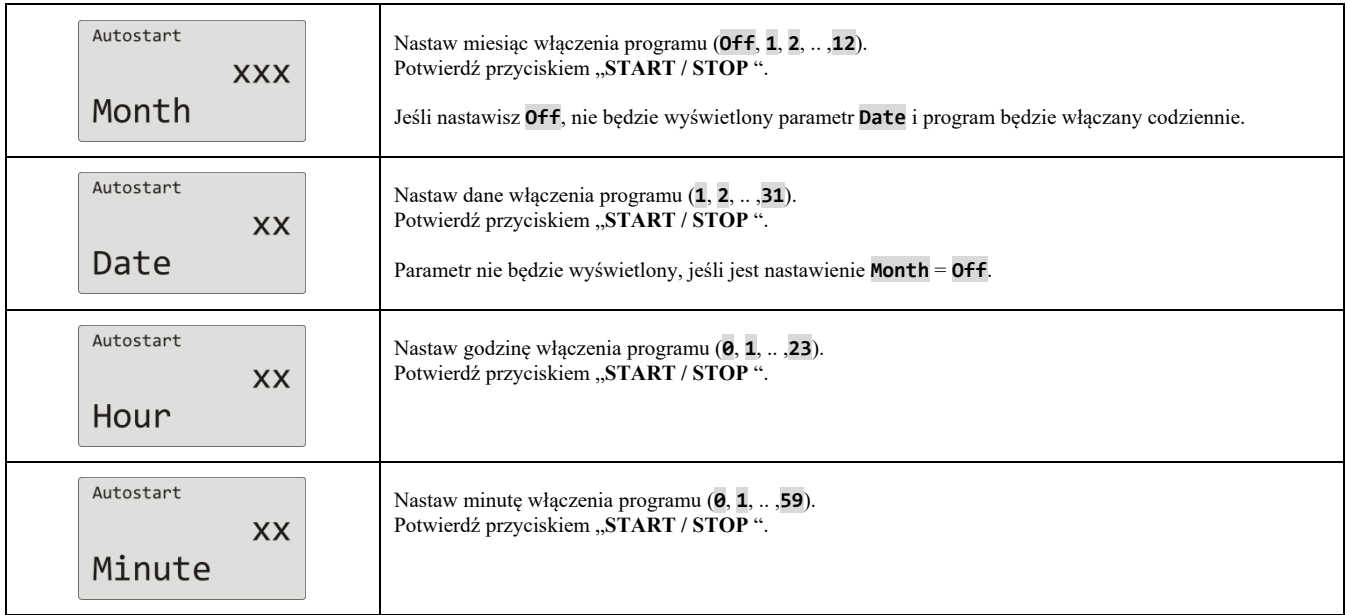

#### Wstrzymanie, zakończenie programu

Pracujący program można zatrzymać lub przedwcześnie zakończyć.

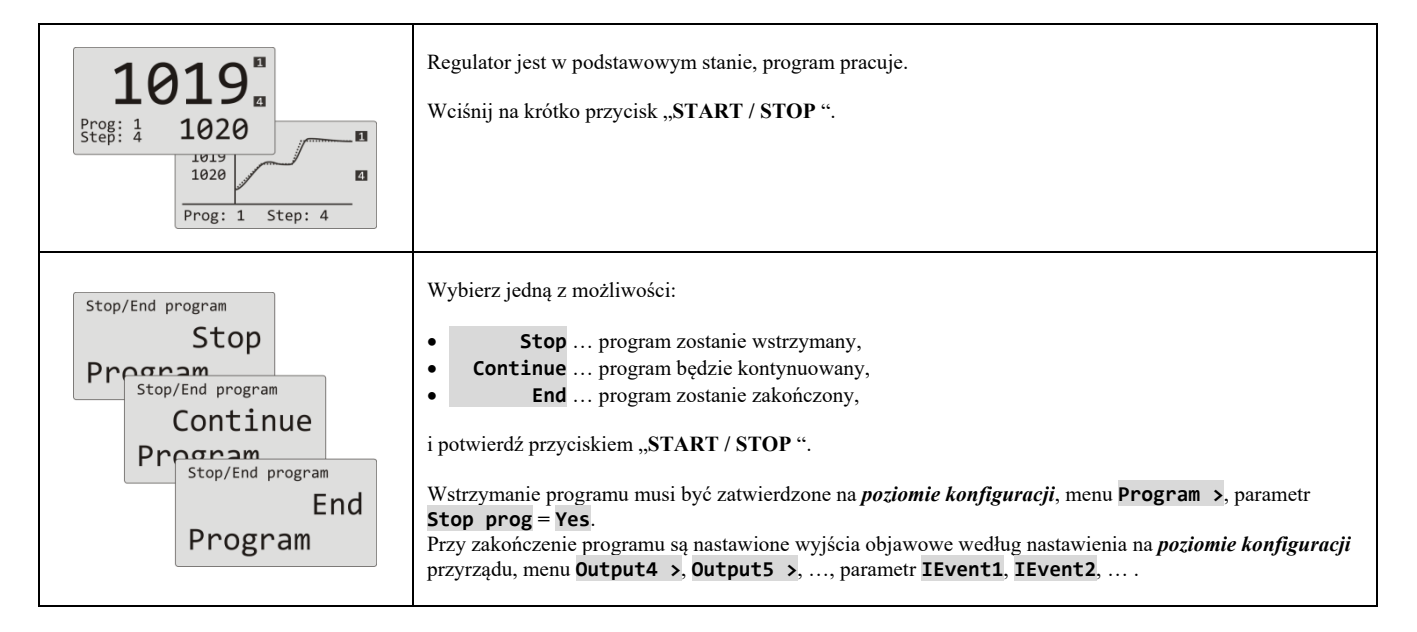

#### 4.4 Praca programu

Praca programu jest potwierdzona na displayu poprzez wyświetlenie aktualnego programu i kroku.

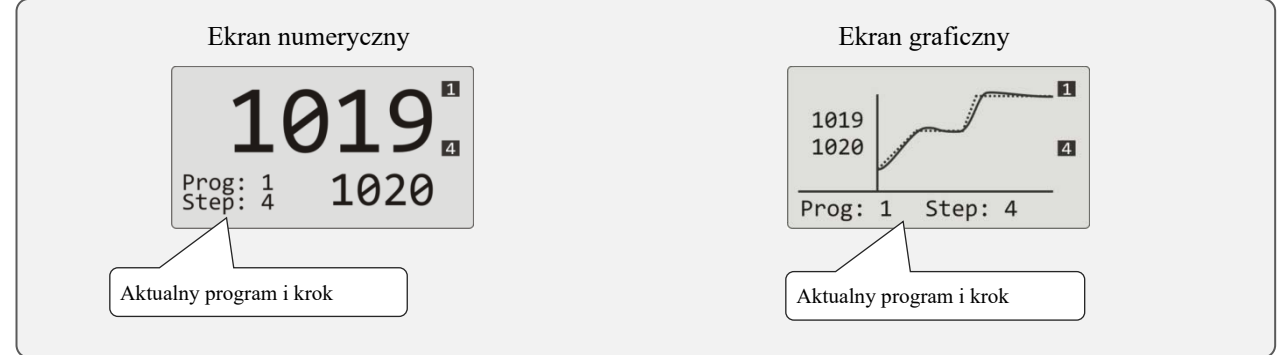

Więcej informacji o pracy programu znajduje się w menu **Program view >** . Zmianę parametrów aktualnego bieżącego kroku można przeprowadzić w menu **Program edit >** .

#### Odczyt stanu bieżącego programu

Odczyt stanu bieżącego programu można przeprowadzić w menu **Program view >** , które jest dostępne na *poziomie użytkownika*.

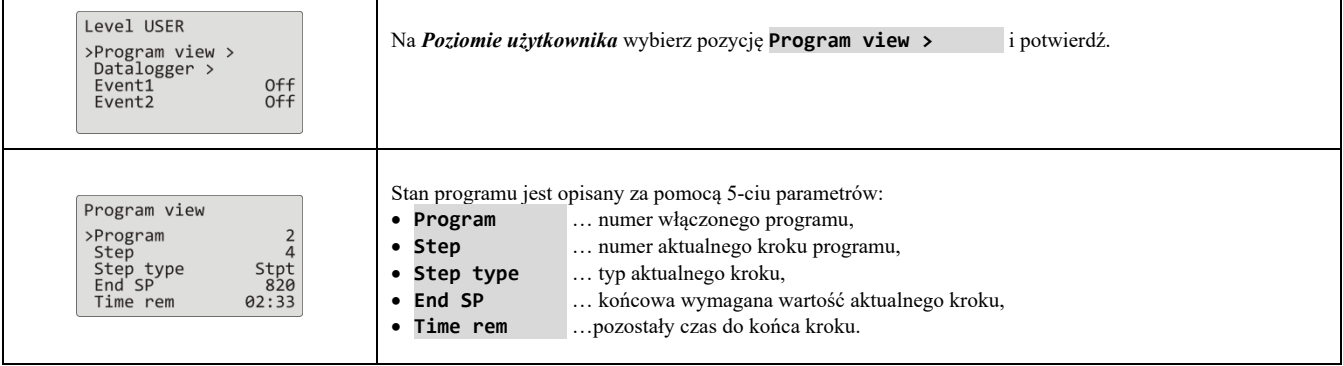

#### Edytowanie bieżącego programu

Edytowanie bieżącego programu można przeprowadzić w menu **Program edit >** , które można udostępnić na *poziomie użytkownika*.

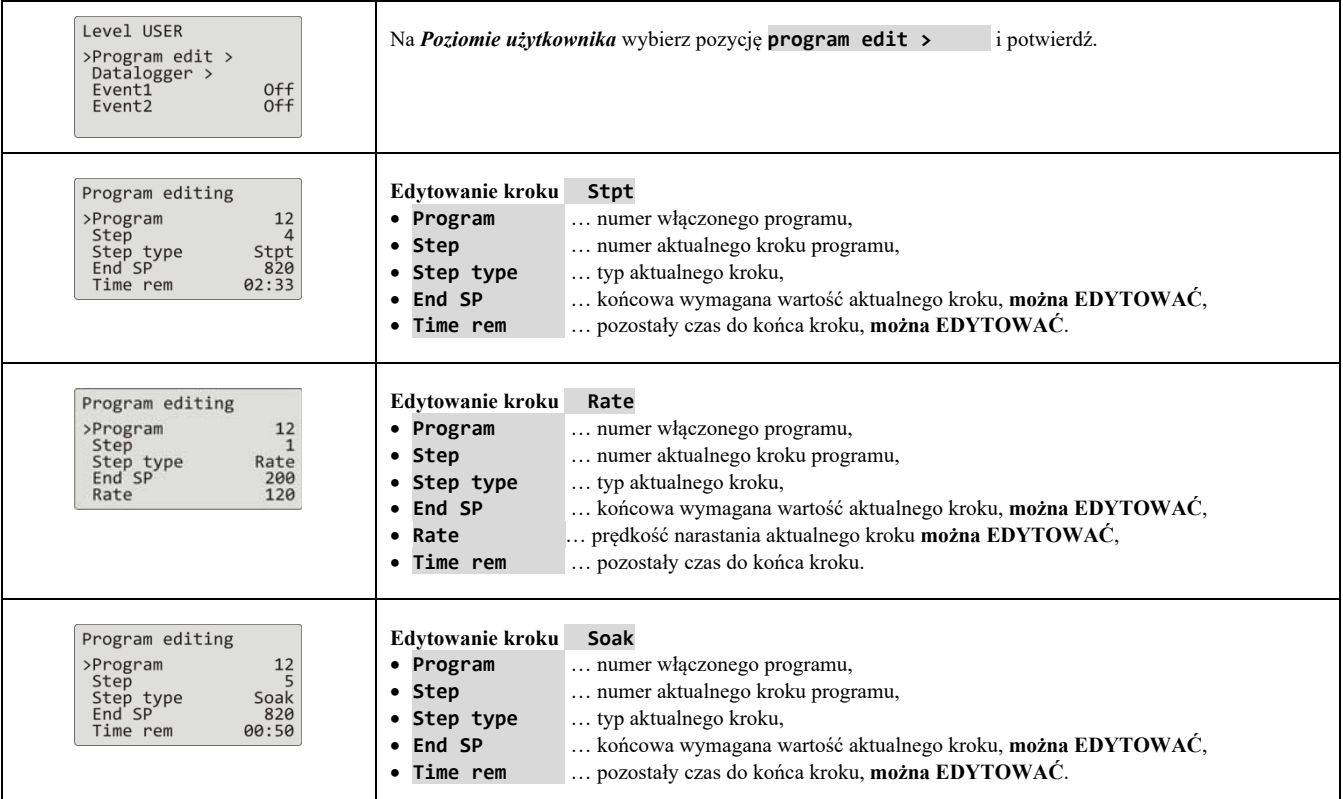

#### **Uwaga:**

- Zmienione parametry się przejawią tylko w aktualnie bieżącym kroku.
- Zapis programu pozostaje bez zmiany.

#### 4.5 Gwarancja szerokości pasma

Funkcja gwarancji szerokości pasma kontroluje odchyłkę wartości mierzonej od wartości wymaganej i według nastawienia reakcji na przekroczenie danej odchyłki może wstrzymać liczenie czasu programu. Przykładem zastosowania może być piec, gdzie jest wymagany szybki wzrost i utrzymanie temperatury. Gwarancja szerokości

pasma zapewni, że odliczanie czasu utrzymania temperatury nastąpi aż po osiągnięciu wymaganej temperatury w piecu.

**Gwarancja szerokości pasma** jest określana dla każdego kroku oddzielnie i może być nastawiona następująco:

- **GuarSoak** = **Start** … jest włączona tylko na początku kroku.
- **GuarSoak** =  **On** … jest włączona w ciągu całego kroku.
- **GuarSoak** =  **Off** … w danym kroku jest wyłączona (odliczanie czasu w danym kroku nie zatrzyma się).

#### Wielkość **gwarancji szerokości pasma** można nastawić na *poziomie konfiguracji*, menu **Program**, parametr **GSDe**.

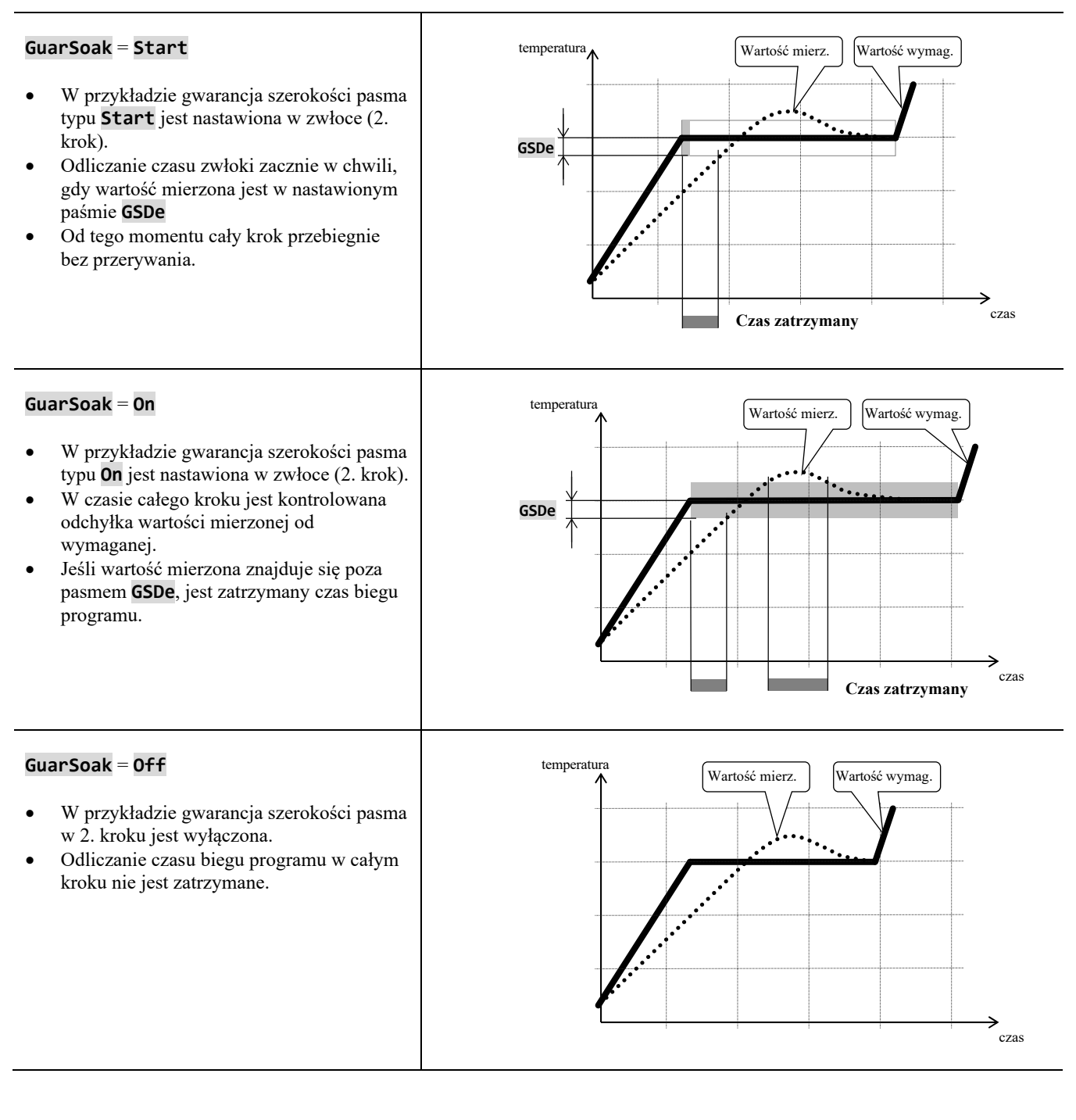

#### 4.6 Wyjścia objawowe

Wyjścia objawowe są przeznaczone do sterowania przez program zdarzeń zewnętrznych (klapki wentylacyjne pieca, wentylatora, …).

W poszczególnych krokach programu może być wyjście objawowe włączone (**Event\_** =  **On**) lub wyłączone  $(Event_ = 0ff).$ 

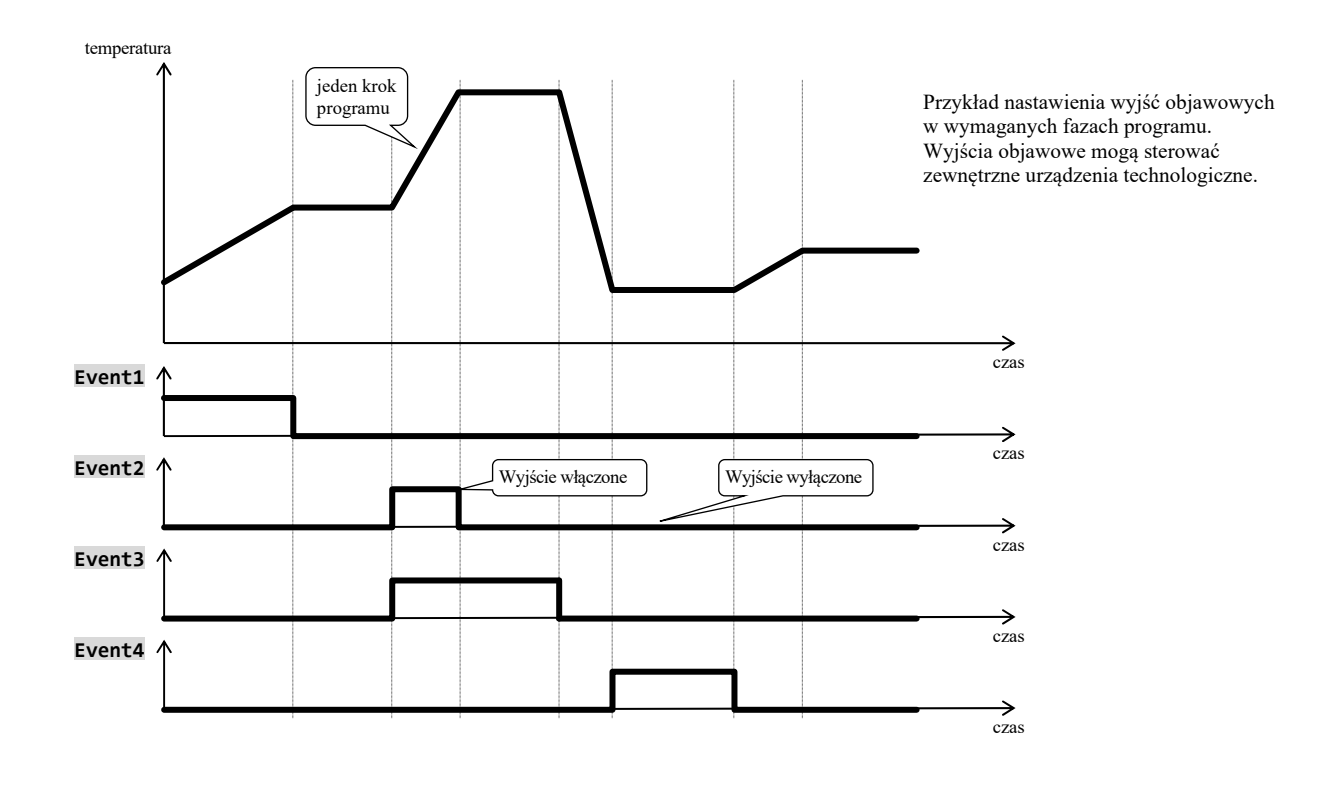

#### Skonfigurowanie wyjścia objawowego

Wyjście 4 aż 7 może byś skonfigurowane jako objawowe (**Event1** aż **Event4**). Nastawienia można przeprowadzić na *poziomie konfiguracji*, menu:

- **Output4 >**, parametr **Output4** = **Event1**,
- **Output5 >**, parametr **Output5** = **Event2**,
- …

#### Stan wyjść objawowych przy przerwaniue programu

Jeśli program będzie ukończony przedwcześnie (przerwanie wypału), i chcesz, aby wyjścia objawowe zostały nastawione do określonego stanu (np. otwarcie klapki wentylacyjnej). Reakcję wyjść objawowych na przerwanie programu nastawisz na *poziomie konfiguracji*, menu **Output4 >** aż **Output7 >**, parametrem **IEvent1** aż **IEvent4** następująco:

- **IEventx** =  **Hold**, stan wyjścia objawowego pozostaje w niezmienionym stanie.
- **IEventx** =  **Off**, wyjście objawowe przy przerwanie programu jest wyłączone.
- **IEventx** =  **0n**, , wyjście objawowe przy przerwanie programu jest włączone.

#### Sterowanie wyjść objawowych poza biegiem programu

Na *poziomie obsługi* za pomocą parametru **Event\_** (dany parametr może być umieszczony również na *poziomie użytkownika*) możesz kierować stanem wyjścia objawowego. **Przy biegu programu stan wyjścia objawowego można tylko obserwować**.

#### 4.7 Sygnalizacja biegu i zakończenia programu

Wyjścia pomocnicze (**Output4** aż **Output7**) mogą sygnalizować bieg i zakończenie programu.

Przykład … wyjście 4 będzie sygnalizować bieg programu, wyjście 5 będzie sygnalizować zakończenie programu (czas włączenia przekaźnika będzie nastawiony na 15 sekund).

Nastawienie przeprowadza się na *poziomie konfiguracji*:

- $\bullet$  **Output4** = **Prog.**
- **Output5** = **PrEnd**, parametr **SgTime5** = **15**.
- $\bullet$

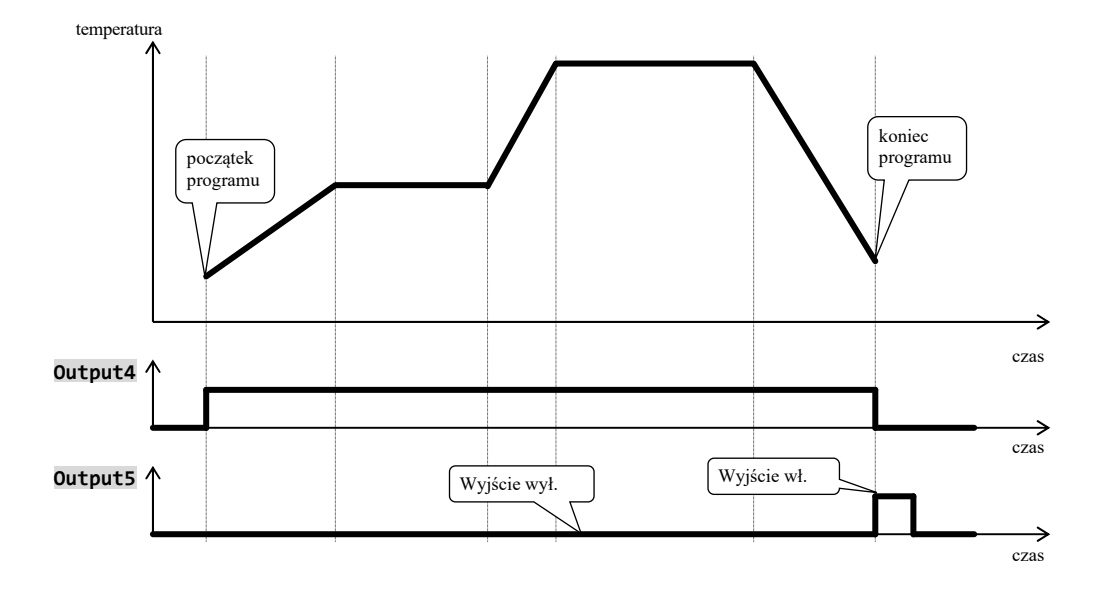

## 5 Poziom obsługi

**Na poziom obsługi można wejść po jednoczesnym wciśnięcie obydwu strzałek przez okres 3 sekund** 

Choose level >Operation level ><br>Configur level ><br>Service level > Po upływie 3 sekund pojawi się ekran wyboru poziomu:

nastaw **Operation level >**  i potwierdź.

**Jeśli jest nastawione hasło do wejście na** *poziom obsługi***, wyświetli się następujący ekran:**

Operation level Pass: 1000

za pomocą strzałek nastaw właściwe hasło i potwierdź.

#### Poziom obsługi – przegląd menu

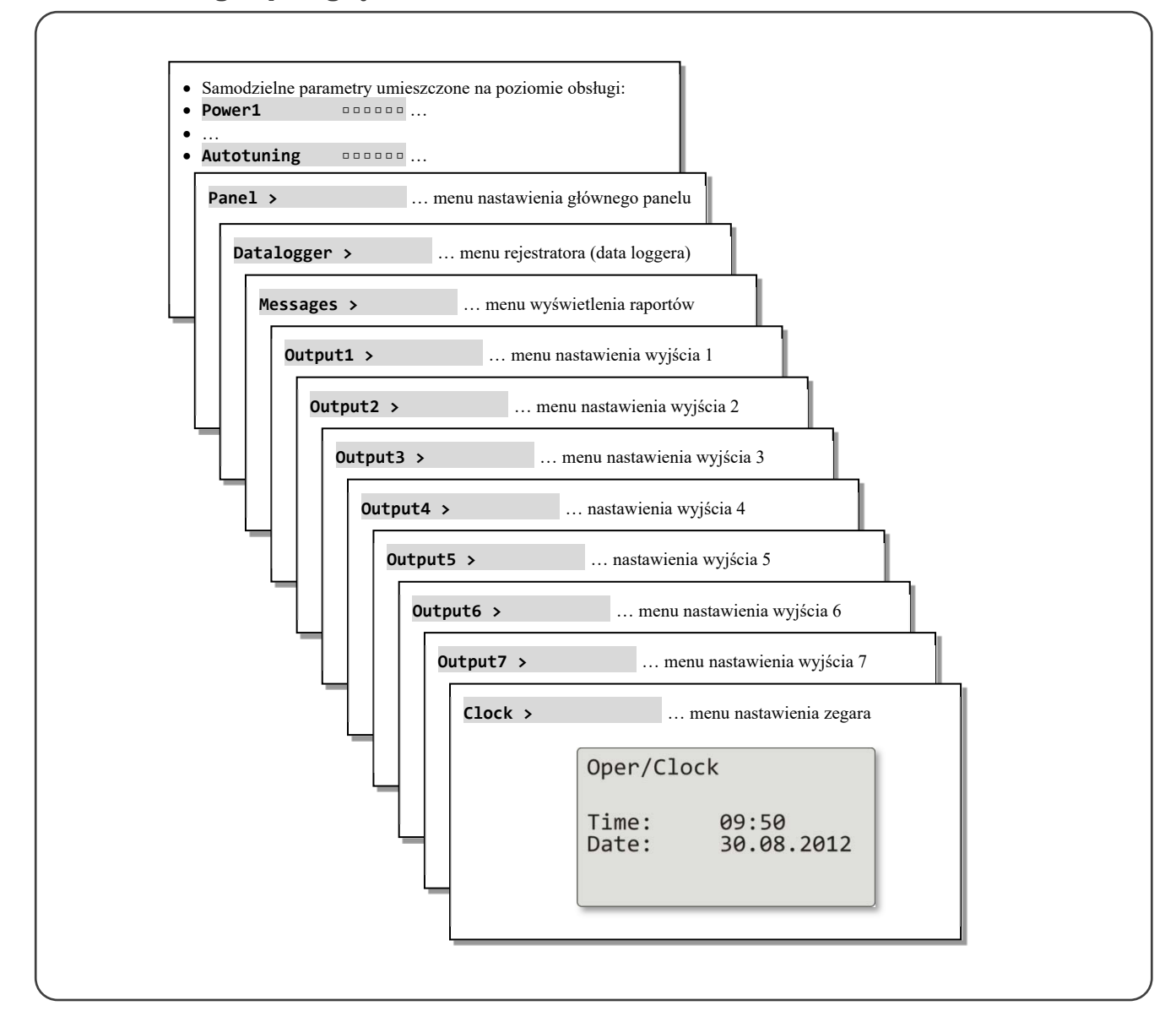

### Samodzielne parametry umieszczone na poziomie obsługi

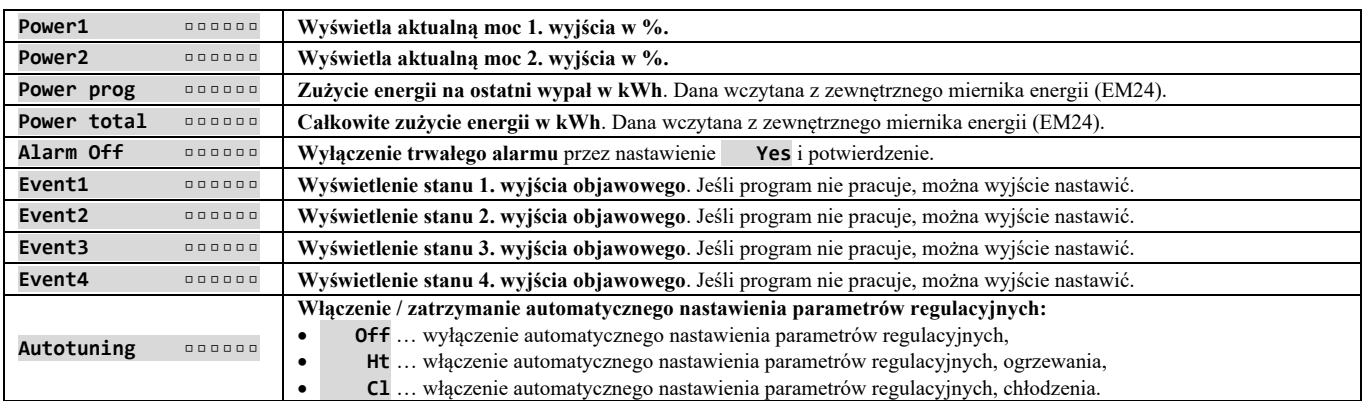

### **Panel** … nastawienia parametrów podstawowego ekranu

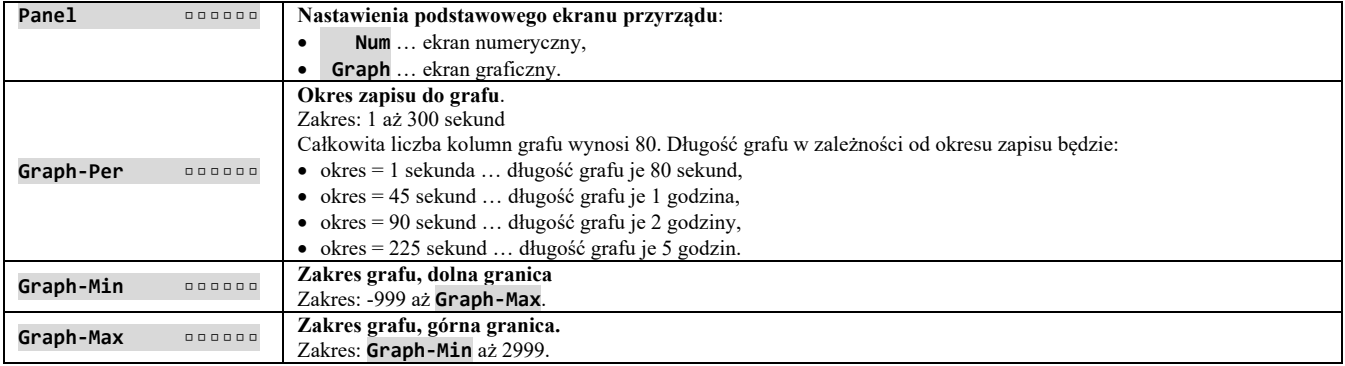

### **Datalogger** … obsługa rejestratora (data loggera) danych

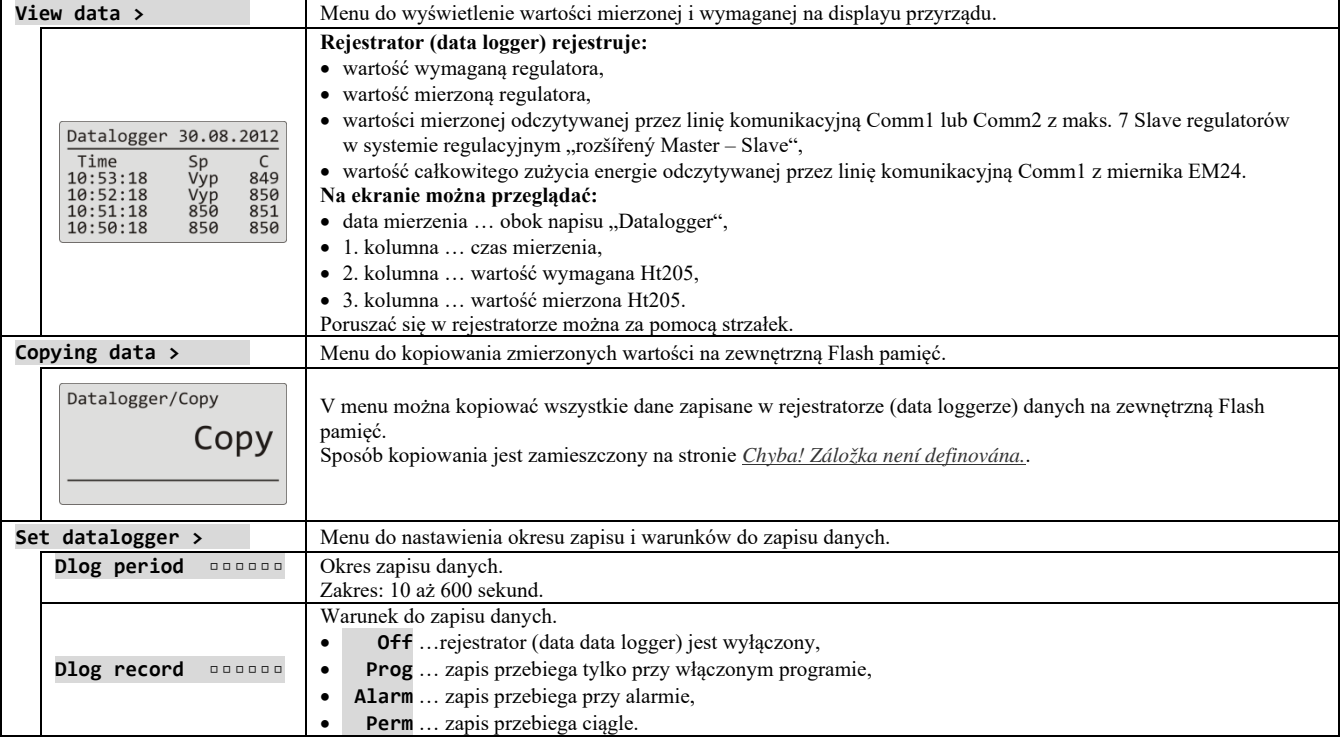

### **Messages** … obsługa raportów

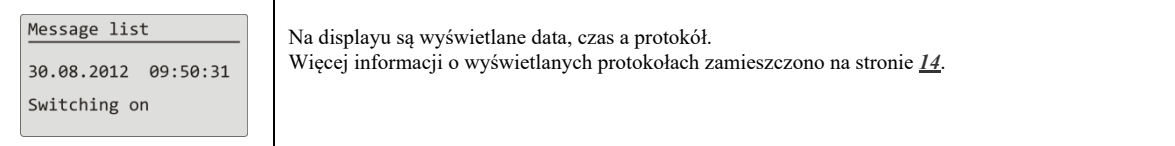

## **Output1** … obsługa 1. wyjścia

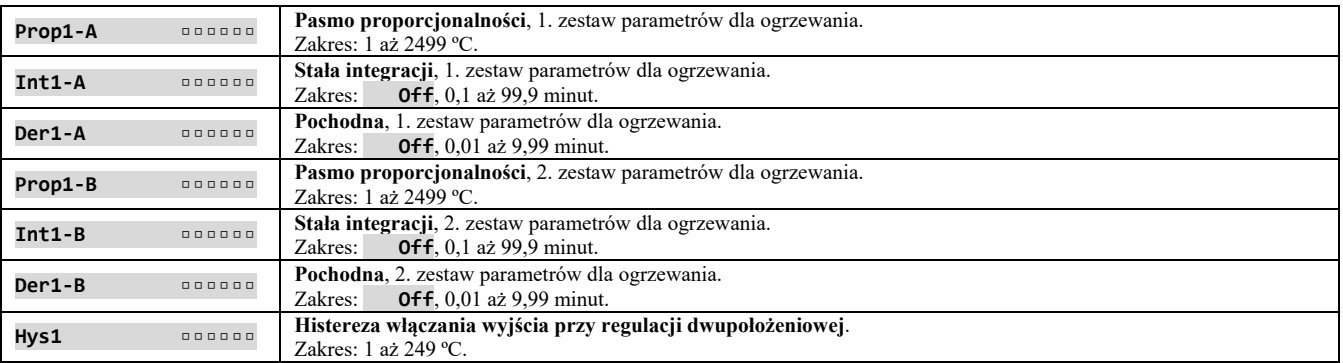

## **Output2** … obsługa 2. wyjścia

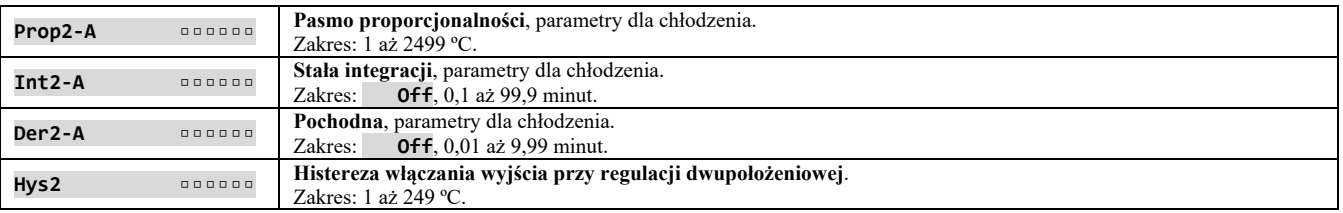

### **Output3** … obsługa 3. wyjścia

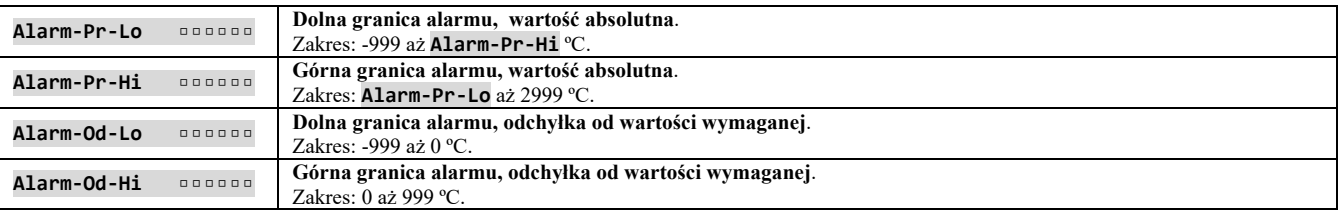

### **Output4** … obsługa 4. wyjścia

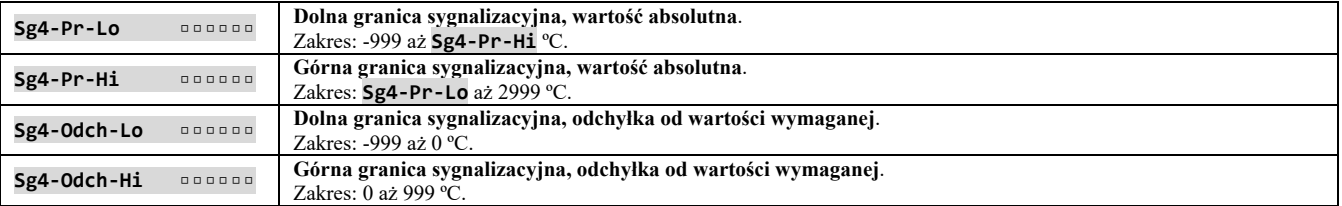

## **Output5** … obsługa 5. wyjścia

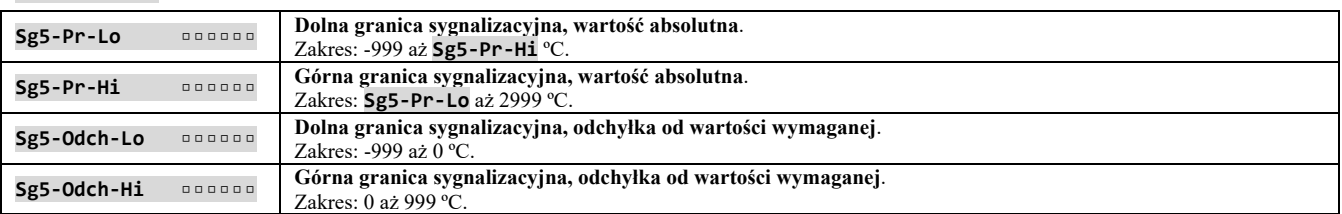

### **Output6** … obsługa 6. wyjścia

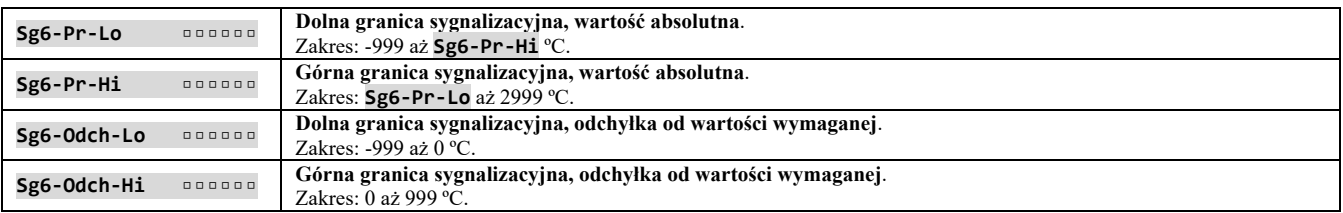

## **Output7** … obsługa 7. wyjścia

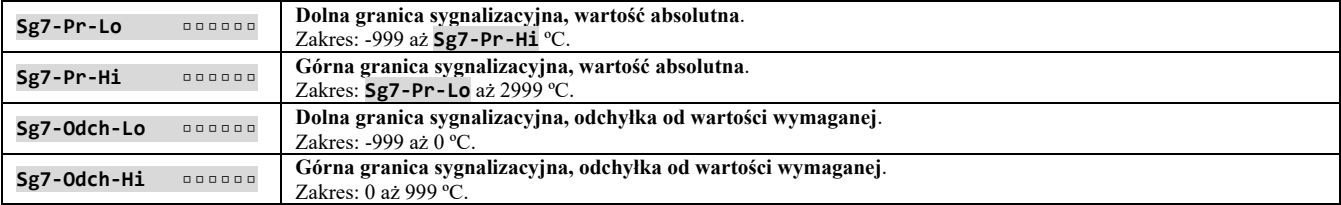

### **Clock** … nastawienia zegara realnego czasu

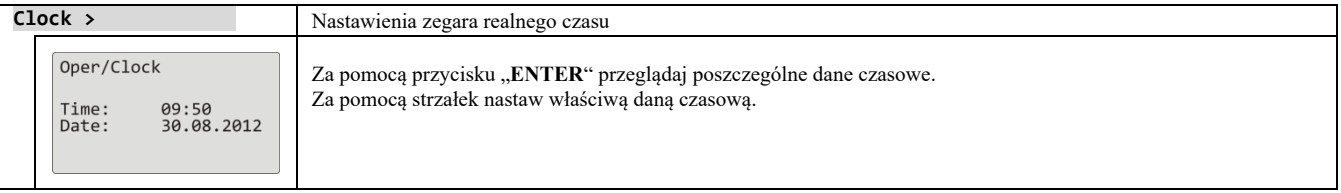

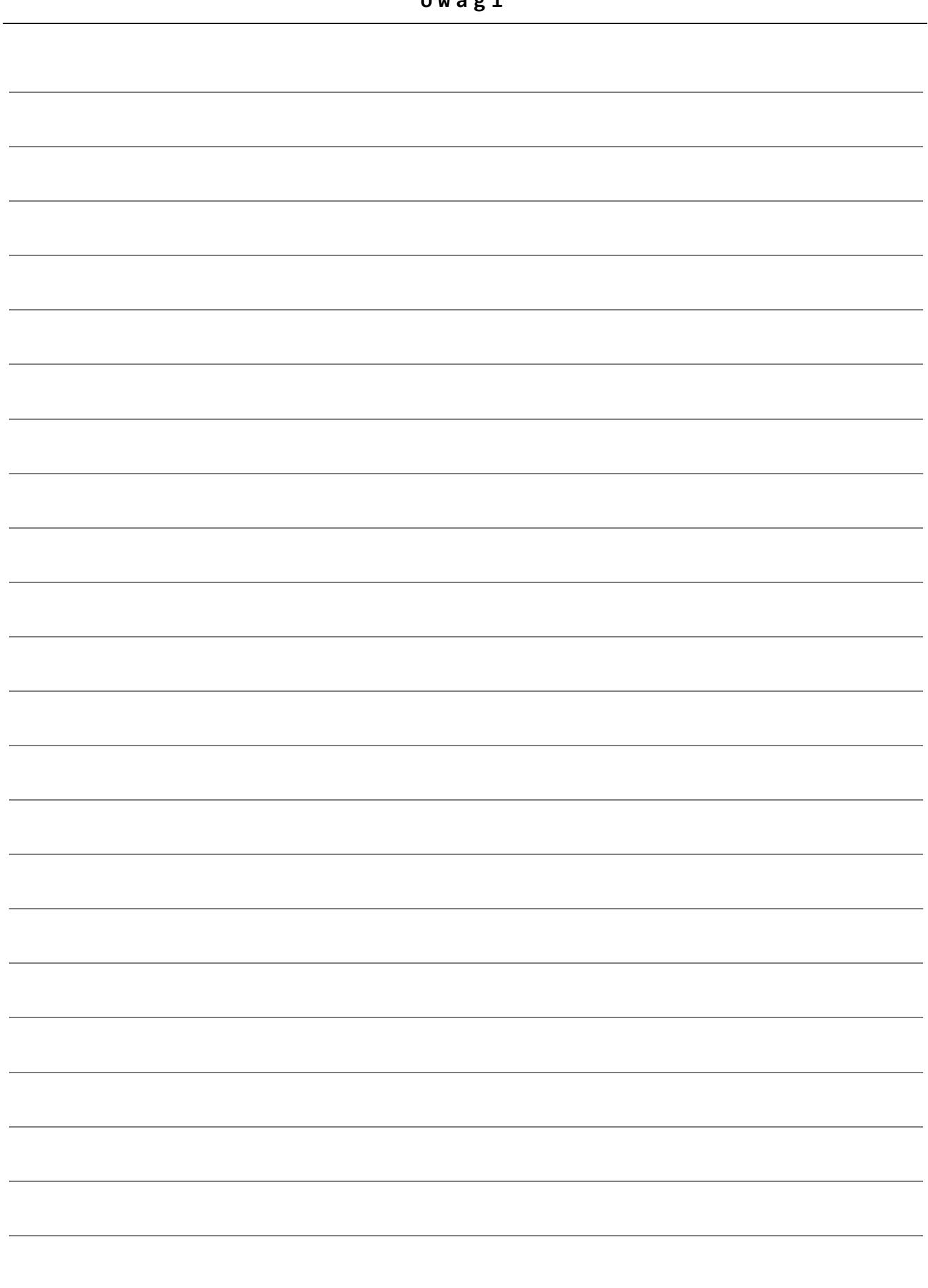

# 6 Spis treści

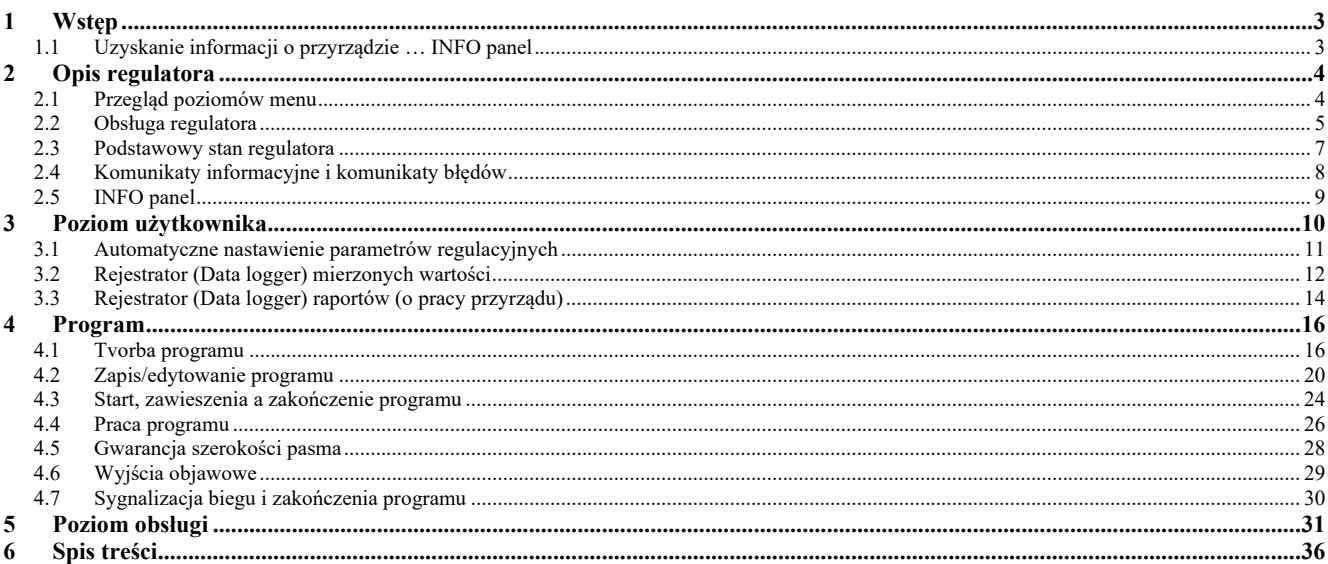